# Konica KD-25

### **Digitalkamera**

Vielen Dank für Ihren Kauf. Um den korrekten Gebrauch dieses Produktes zu gewährleisten, lesen Sie diese Bedienungsanleitung und Garantiekarte aufmerksam durch und bewahren Sie sie zum Nachschlagen griffbereit auf.

Vor Akzeptieren der Garantiekarte achten Sie bitte darauf, dass das Kaufdatum und der Name des Händlers eingetragen wurden.

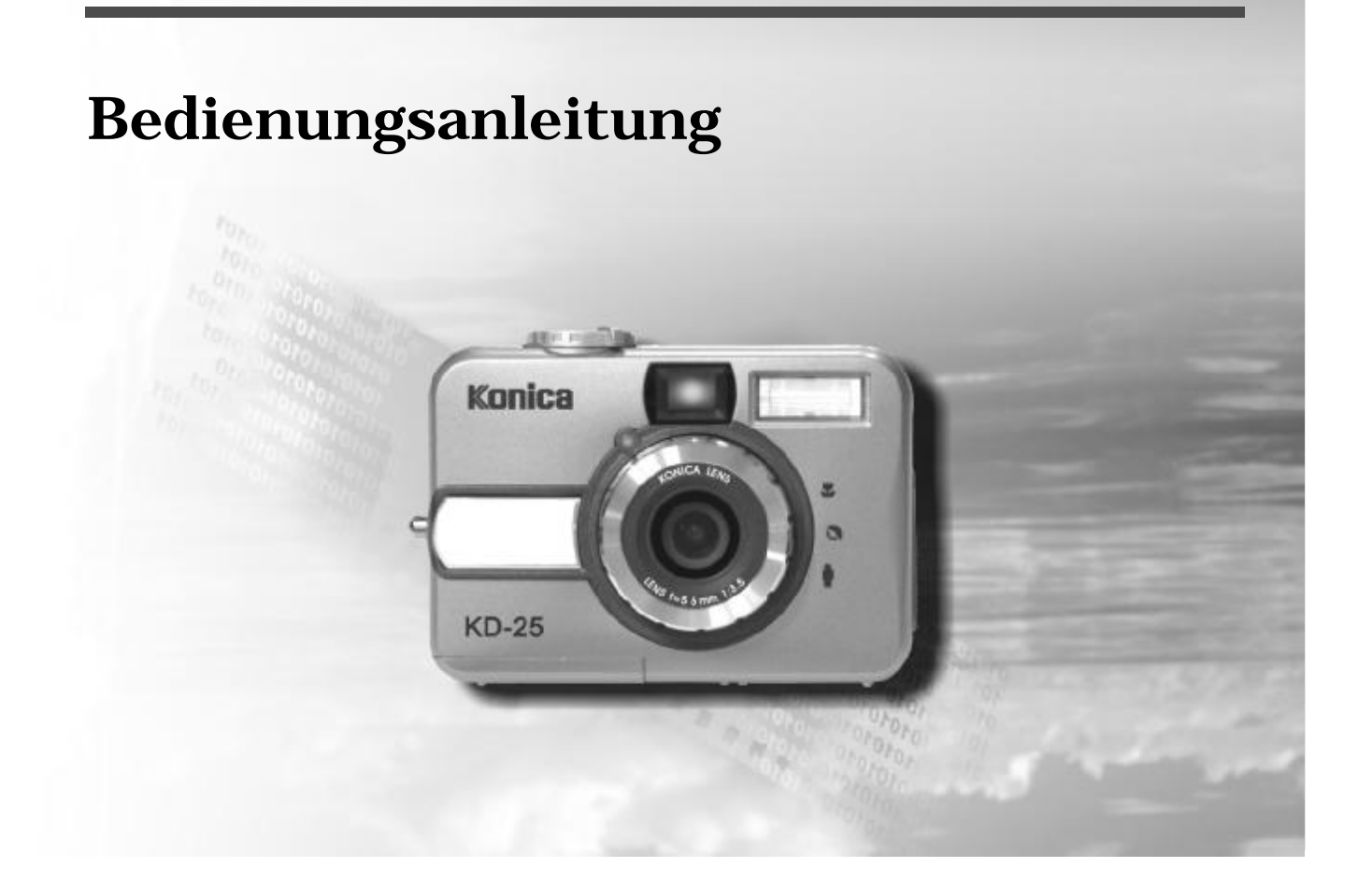

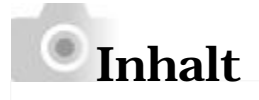

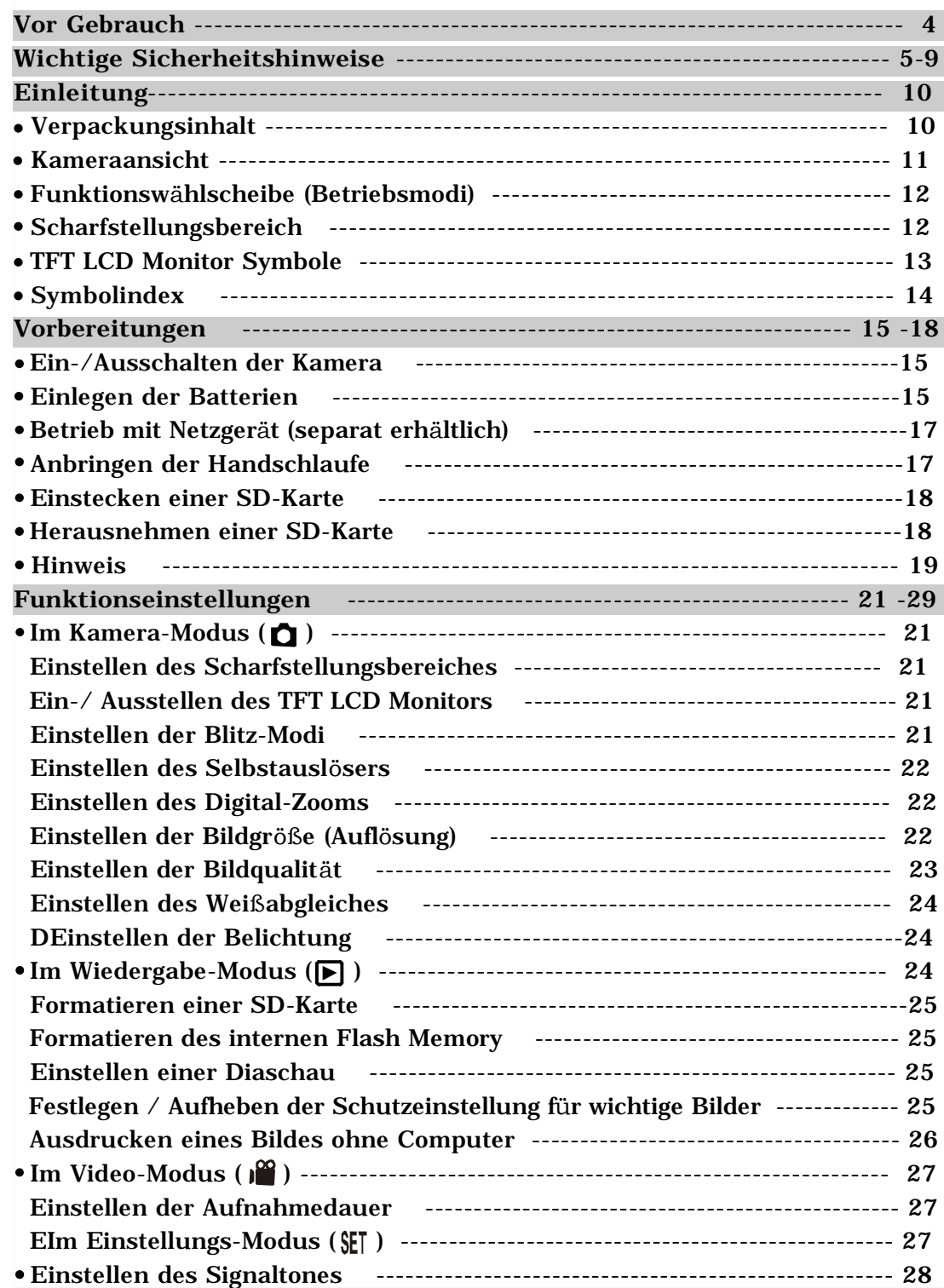

# **Inhalt**

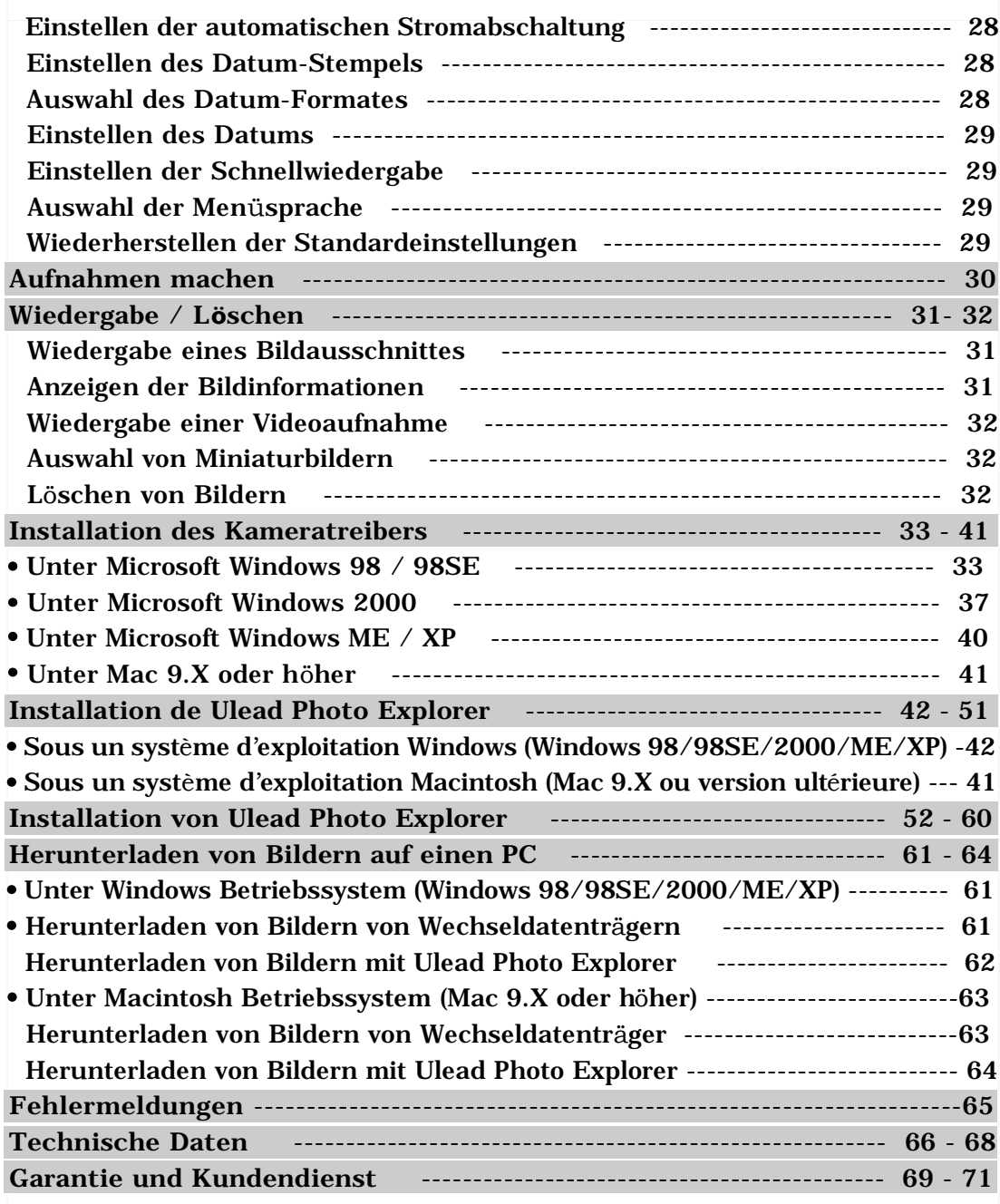

### **Vor Gebrauch**

Bitte lesen Sie diese Bedienungsanleitung vor Inbetriebnahme der Kamera aufmerksam durch.

#### **Machen Sie Testaufnahmen**

 Bevor Sie wichtige Aufnahmen (z. B.von geschäftlichen Ereignissen oder Hochzeiten) machen, stellen Sie bitte sicher, dass die Kamera einwandfrei funktioniert.

- **Keine Garantie für Aufnahmegelingen** In dem unwahrscheinlichen Fall, dass es bei der Aufnahme oder Reproduktion von Bildern zu Problemen mit der Kamera oder Speicherkarte kommt, besteht kein Anspruch auf Entschädigung.
- **Beachten Sie das Urheberrecht**

 Von Ihnen aufgenommene Bilder bereits existierender Bilder sind lediglich für den persönlichen Gebrauch bestimmt. Die Nutzung von Bildern ohne Genehmigung des Urheberechtinhabers ist durch das Urheberechtgesetz verboten. Beachten Sie bitte außerdem, dass bei bestimmten Aufführungen, Demonstrationen und Ausstellungen das Fotografieren auch für den persönlichen Gebrauch nicht gestattet ist.

Vorsicht bei Dauerbetrieb:

Bei Dauerbetrieb kann das Kameragehäuse heiß werden. Dies bedeutet nicht, dass die Kamera defekt ist. Bei längerem Hautkontakt kann es jedoch zu Verbrennungen kommen.Seien Sie daher vorsichtig.

Hinweise zu Warenzeichen

- Windows 98, Windows 98SE, Windows XP, Windows 2000 Professional und Windows Me sind Warenzeichen oder eingetragene Warenzeichen der Microsoft Corporation in den USA und anderen Ländern.
- Apple, Macintosh, Mac OS, QuickTime und Power PC sind Warenzeichen oder eingetragene Warenzeichen von Apple Computer in den USA und anderen Ländern.
- Die übrigen Firmen- und Produktnamen sind Warenzeichen oder eingetragene Warenzeichen der jeweiligen Inhaber.

 \* Die Abbildungen in dieser Bedienungsanleitung dienen der Erl äuterung und können vom tatsächlichen Design Ihrer Kamera abweichen.

Bei der Entwicklung dieses Produktes stand Sicherheit im Vordergrund. Bitte lesen Sie jedoch die folgenden Hinweise für Symbole, Warn- und Vorsichtszeichen, um einen korrekten Gebrauch dieses Produktes zu gewährleisten.

Die folgenden Warn- und Vorsichtshinweise sollen Verletzungen des Benutzers, anderer Personen sowie Sachschäden vermeiden.

#### Symbolbedeutungen

Die folgenden Symbole kennzeichnen den Gefahren- oder Beschädigungsgrad, der auftreten kann, wenn die Hinweise missachtet werden oder das Gerät missbraucht wird.

#### **Warnung**

 Dieses Symbol weist darauf hin, dass Missbrauch schwereVerletzungen oder sogar Tod zur Folge haben kann.

#### **Vorsicht**

 Dieses Symbol weist darauf hin, dass Missbrauch Verletzungen oder Sachschäden zur Folge haben kann.

 Die folgenden Symbole kennzeichnen zu beachtende Hinweise. Dieses Zeichen weist darauf hin, dass bei der Durchführung Vorsicht geboten ist.

Dieses Zeichen weist darauf hin, dass die Handlung untersagt ist.

 Dieses Zeichen weist darauf hin, dass der Hinweis unbedingt befolgt werden muss.

#### **Warnung**

Sollte einer der folgenden Fälle auftreten, brechen Sie die Benutzung des Produktes sofort ab. Nehmen Sie die Batterien aus der Kamera heraus und trennen Sie das Netzgerät ab. Bei Verwendung des Netzgerätes ziehen Sie den Netzstecker aus der Steckdose. Fragen Sie Ihren Händler um Rat. Fortgesetzter Gebrauch des Produktes kann zu einem Brand oder elektrischem Schlag führen.

- Sie bemerken etwas Ungewöhnliches, wie Rauch oder einen unnormalen Geruch, oder die Kamera wird sehr heiß.
- · Flüssigkeit gelangt in die Kamera.
- Fremdkörper gelangen in die Kamera.

Unterlassen Sie eigenmächtiges Zerlegen, Modifizieren oder Reparieren der Kamera. Es könnte zu einem Brand und/oder elektrischem Schlag kommen. Für Reparatur oder Wartung wenden Sie sich bitte an Ihren Händler.

Schützen Sie die Kamera vor Nässe. Bei Eindringen von Wasser oder anderen Flüssigkeiten in die Kamera kann es zu einem Brand, elektrischem Schlag und/oder Funktionsstörungen der Kamera kommen.

Lassen Sie die Kamera nicht fallen, führen Sie keine Metallgegenstände oder brennbaren Objekte in die Kamera ein. Falls Metallgegenstände usw. in die Kamera gelangen, könnte es zu einem Brand, elektrischem Schlag und/oder Funktionsstörungen der Kamera kommen.

Benutzen Sie die Kamera nicht beim Fahren. Es könnte sonst zu einem Verkehrsunfall kommen. Wenn Sie die Kamera beim Gehen benutzen, achten Sie auf denStraßenzustand, die Umgebung usw.

Benutzen Sie die Kamera nicht auf instabilem Boden. Verletzungs- und sogar Lebensgefahr, besonders bei Stürzen aus großer Höhe.

#### Warnung

Schauen Sie nicht durch den Sucher direkt in die Sonne. Es besteht die Gefahr des Verlustes oder derBeeinträchtigung der Sehkraft.

Während eines Gewitters, berühren Sie keine Metallteile der Kamera. Sollte die Kamera von einem Blitz getroffen werden besteht Lebensgefahr.

Verwenden Sie nur angegebene Netzgeräte. Bei Verwendung anderer Netzteile könnte es zu einem Brand kommen.

Unterlassen Sie das Zerlegen, Kurzschließen, Überziehen (Löten usw.), Erwärmen der Batterie, Druckausüben (mit einem Nagel usw.) auf die Batterie oder Werfen der Batterie in ein Feuer. Vermeiden Sie außerdem Kontakt der Batterie mit Metallgegenständen (Drähte, Halsketten, usw.). Es könnte sonst zu Auslaufen, Hitzeentwicklung, Brand und Beschädigungen kommen.

#### **Vorsicht**

 $\infty$ 

Richten Sie das Objektiv nicht direkt auf die Sonne oder eine starke Lichtquelle.

Die gebündelten Lichtstrahlen könnten zu Funktionsstörungen der Innenteile führen. Der Gebrauch der Kamera unter solchen Bedingungen kann Kurzschlüsse und Isolierungsschäden verursachen und zu Überhitzung und/oder einem Brand fuhren.

Vermeiden Sie ein Einklemmen der Finger im Batterie- / Kartenfachdeckel. Verletzungsgefahr.

Bei Gebrauch der Kamera innerhalb eines Flugzeuges, folgen Sie den Anweisungen der Fluggesellschaft.

Von der Kamera ausgestrahlte elektromagnetische Wellen können die Cockpitinstrumente des Flugzeugs beeinflussen.

### Vorsicht

Vor dem Aufnehmen wischen Sie die Blitzoberfläche ab und achten Sie darauf, dass Sie den Blitz nicht verdecken. Beim Aufnehmen mit verschmutzter Blitzoberfläche oder verdecktem Blick kann es aufgrund der hohen Blitztemperatur zu Beeinträchtigungen der Blitzoberfläche und -Farbe kommen.

Legen Sie die Batterien korrekt ein.

Bei falscher Polaritätsausrichtung können sich die Batterien erwärmen, auslaufen oder beschädigt werden. Verbrennungs- und Verletzungsgefahr.

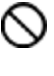

Verwenden Sie keine mit Öl oder Schweiß verschmutzten Batterien. Wischen Sie die verschmutzten Kontakte vor Gebrauch mit einem trockenen Tuch ab.

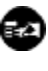

Zur Reinigung und bei nichtfotografischen Operationen, trennen Sie das Netzgerät aus Sicherheitsgründen ab.

S | Lassen Sie die Kamera nicht an folgenden Orten liegen:

- Orte, die direktem Sonnenlicht ausgesetzt sind, in einem Auto usw., wo die Temperatur stark ansteigen kann. Brand- und Beschädigungsgefahr.
- In Reichweite von Kindern. Erstickungsgefahr, wenn Handschlaufe um den Hals gerät. Teile wie Batterien, Speicherkarte usw. können verschluckt werden.
- Instabile Unterlagen, z.B. ein wackliger Tisch oder eine schräge Fläche. Verletzungs- und Beschädigungsgefahr beim Fallen der Kamera auf den Kopf oder andere Körperteile.
- · Orte, die Lampenruß, Dampf, hoher Feuchtigkeit, Staub oder Vibrationen ausgesetzt sind. Gefahr von Überhitzung, Feuer oder elektrischem Schlag, wenn Staub oder Flüssigkeit in die Kamera eindringt oder das Innere der Kamera durch starke Erschütterungen beschädigt wird.

#### **AVorsicht**

Nehmen Sie die Batterien heraus, wenn Sie die Kamera längere Zeit nicht benutzen.

Setzen Sie die Kamera keiner Gewaltanwendung aus. Die Kamera könnte sonst beschädigt werden und Verletzungen verursachen.

Zur Befestigung der Kamera auf einem Stativ, drehen Sie nicht die Kamera.

- Bei Auslaufen der Batterien Bei Kontakt von auslaufender Batterieflüssigkeit mit Händen oder Kleidung betroffene Stellen sofort mit Wasser abwaschen.
- Bei Kontakt von auslaufender Batterieflüssigkeit mit Augen besteht die Gefahr von Verlust des Sehvermögens. Nicht die Augen reiben, Augen sofort mit Wasser ausspülen und ärztliche Behandlung suchen.

**Hinweise zum LCD-Monitor** 

- Aufgrund der Eigenschaften von Flüssigkristallen kann die Helligkeit des LCD-Monitors bei Temperaturschwankungen usw. ungleichmäßig erscheinen.
- Der LCD-Monitor wurde unter Anwendung von Präzisions-Techniken entwickelt und besitzt eine hervorragende Schärfe und Bildqualität. Aufgrund der Eigenschaften von Flüssigkristallen können jedoch dunkle oder ständig leuchtende Pixel auf dem Monitor vorhanden sein. Dies ist keine Fehlfunktion.
- · Sollte der LCD-Monitor beschädigt werden, vermeiden Sie Verletzungen durch Glassplitter usw.
- Vermeiden Sie auch Kontakt der Flüssigkristalle mit Haut, Augen und Mund.

## **Einleitung**

### **Verpackungsinhalt**

### Digitalkamera Kameratreiber

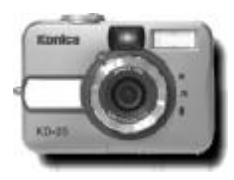

 & Ulead Software & Bedienungsanleitung

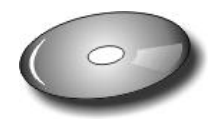

#### Zwei AA Batterien Kameratasche

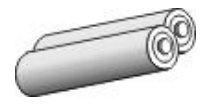

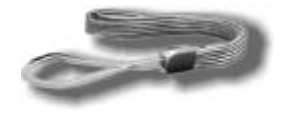

#### USB Kabel

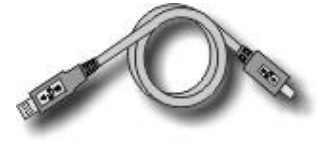

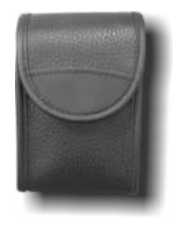

### Handschlaufe Kurzanleitung

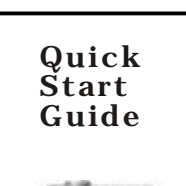

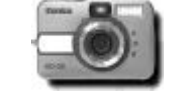

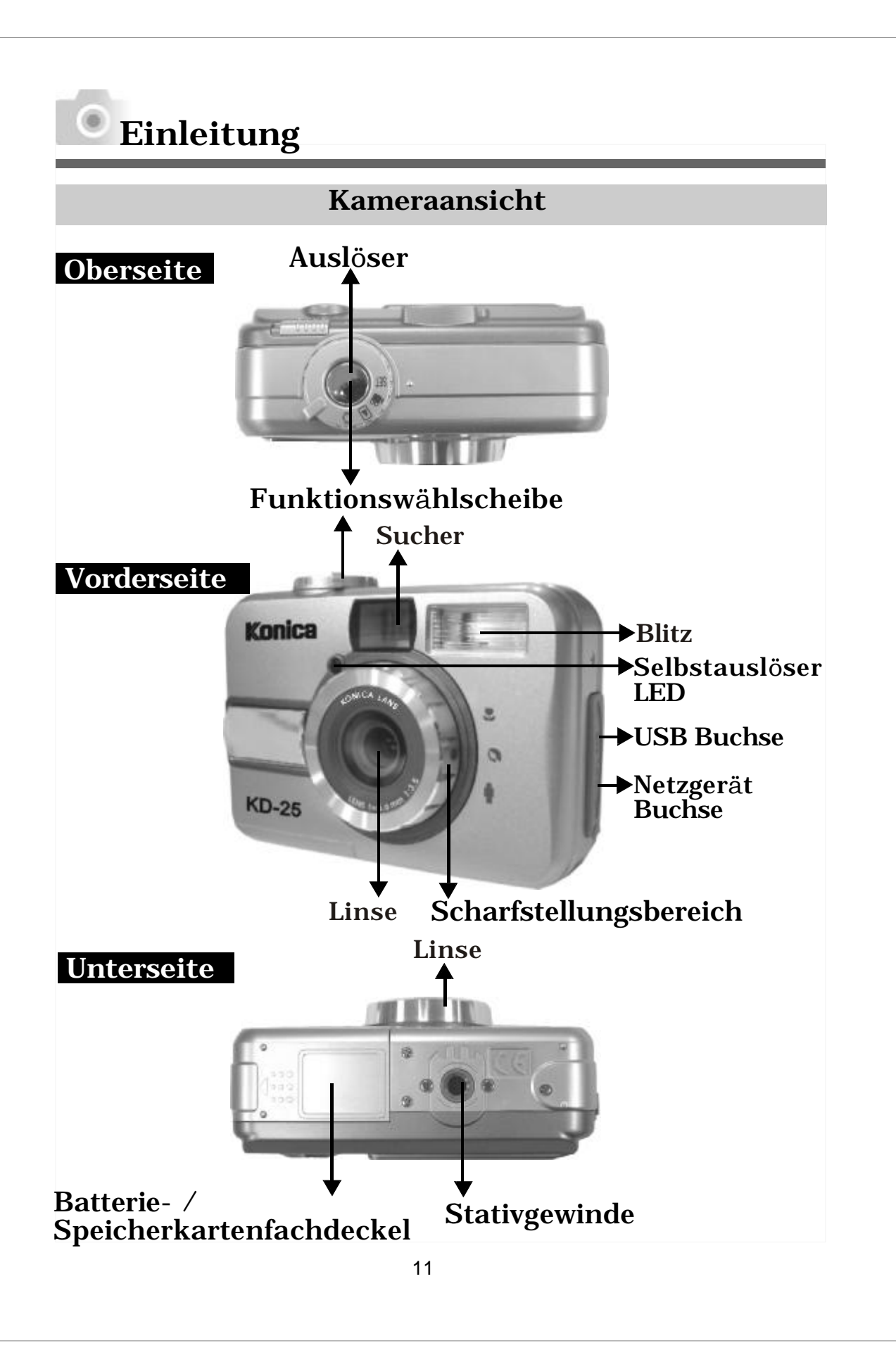

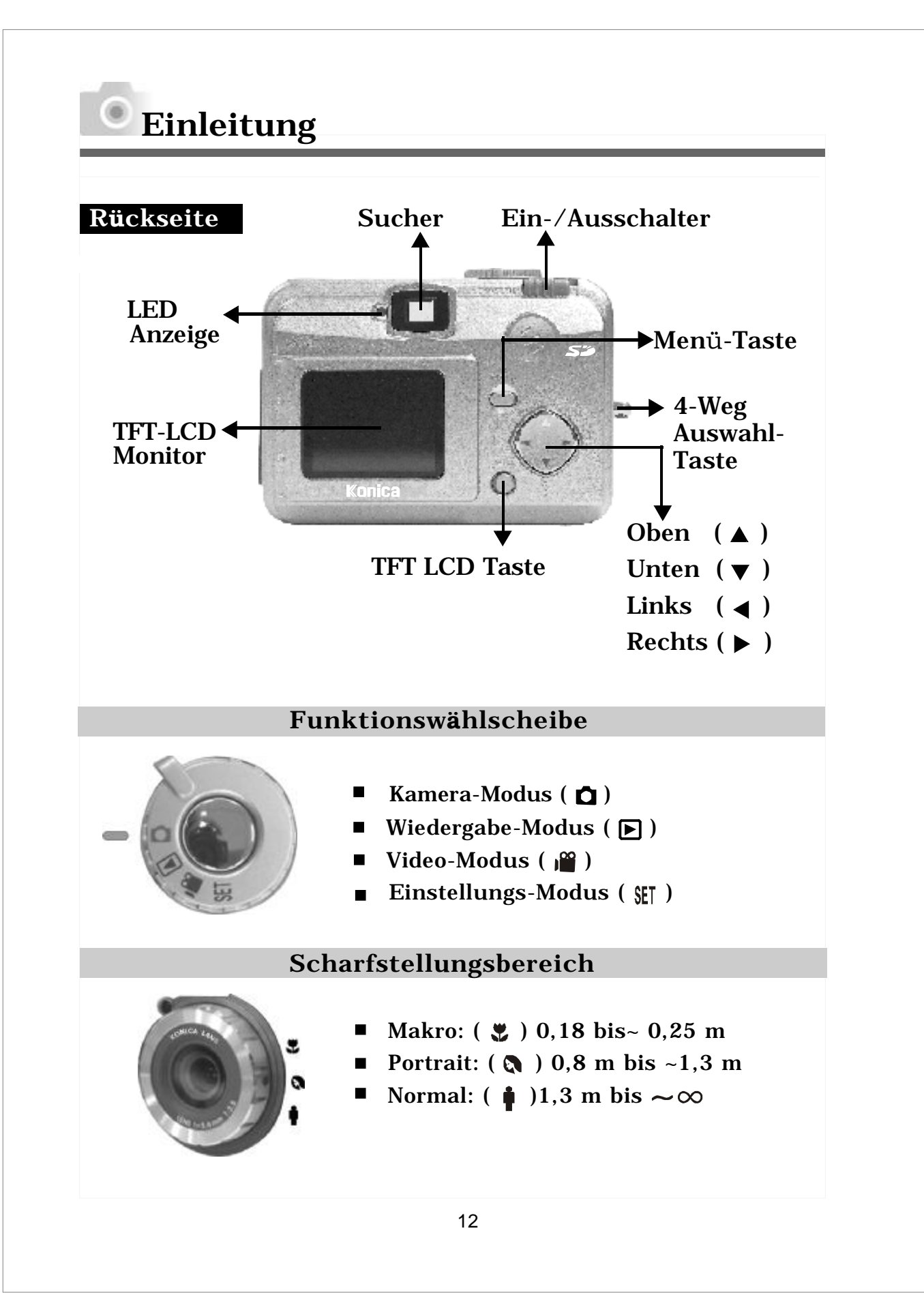

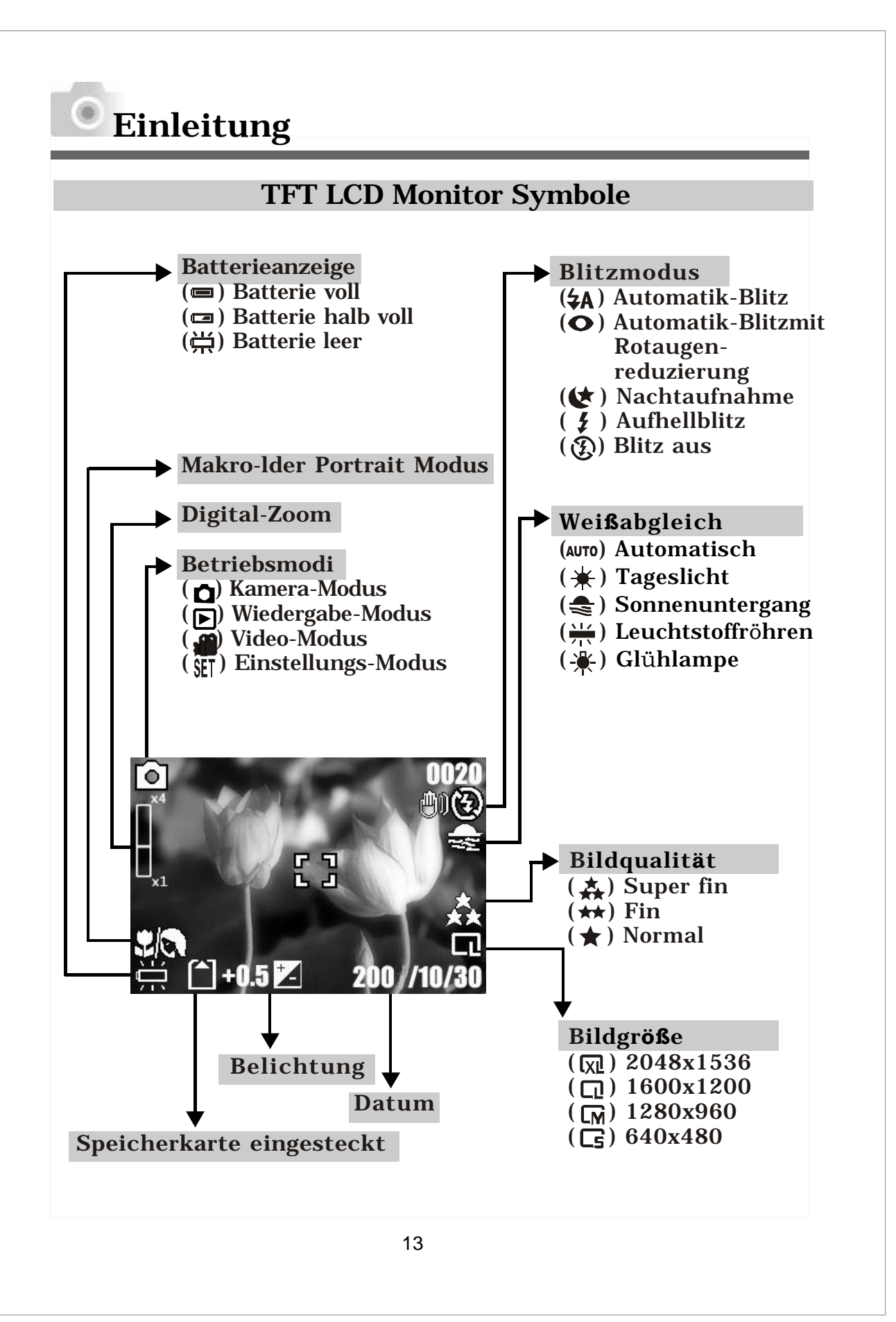

# Einleitung

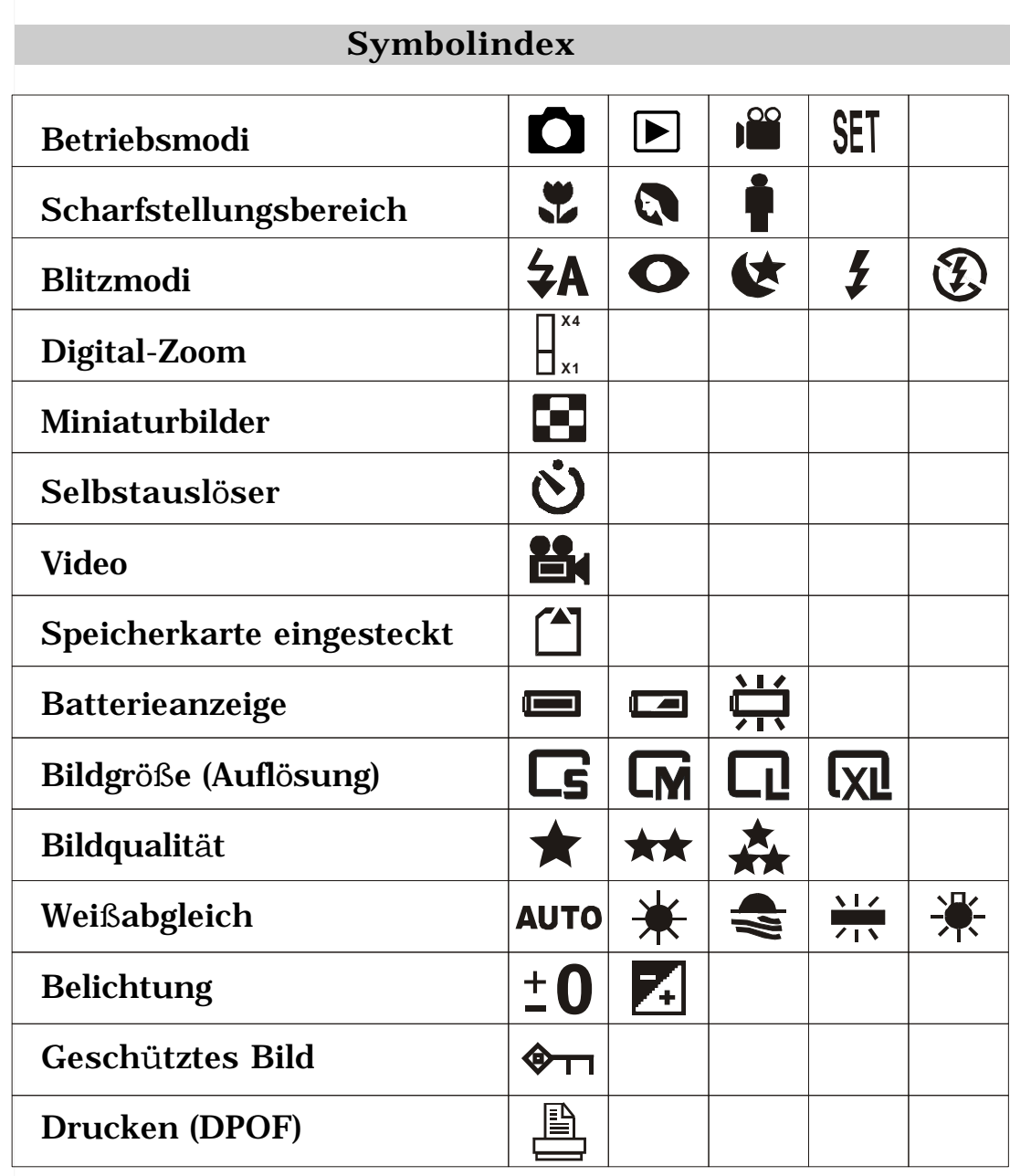

#### **Ein-/Ausschalten der Kamera**

Zum Einschalten der Kamera drücken Sie den Ein-/Ausschalter zur Seite und halten Sie ihn dort für eine Sekunde.

Zum Ausschalten der Kamera drücken Sie den Ein-/Ausschalter zur Seite und halten Sie ihn dort wieder für eine Sekunde.

#### **Einlegen der Batterien**

Diese Kamera verwendet zwei AA Batterien.

- 1.Stellen Sie sicher, dass die Kamera ausgeschaltet ist.
- 2.Öffnen Sie den Batterie- / Speicherkartenfachdeckel.
- 3.Legen Sie die Batterien gemäß der angegebenen Polarität in das Fach.
- 4.Schließen Sie den Batterie- / Speicherkartenfachdeckel.

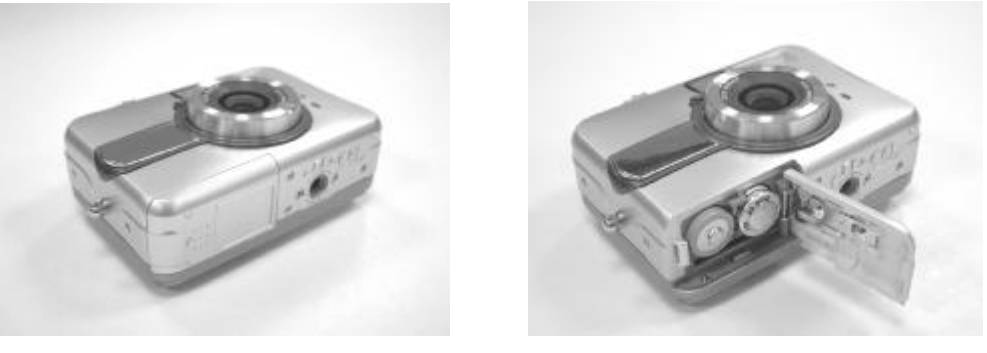

#### **Hinweis**

Auf dem TFT LCD Monitor finden Sie die Batterieanzeige:

- $\equiv$  ) Batterie voll.
- ( $\Box$ ) Batterie halb leer. Halten Sie neue Batterien griffbereit.
- ( ) Batterie leer. Legen Sie neue Batterien ein.

#### **Hinweis**

1. Batterien nicht mit nassen Händen wechseln. Gefahr eines elektrischen Schocks.

- 2. Warnung:
- □ Bei längerem Gebrauch kann die Batterie heiß werden. Kontakt mit der Batterie kann zu Verbrennungen führen.
- □ Nicht den Batterie- / Speicherkartenfachdeckel öffnen während die Kamera auf die Speicherkarte zugreift oder Bilder bearbeitet.
- □ Die Kamera nicht an Orten lassen, wo die Temperatur 60°C (140°F) oder höher erreichen kann, z.B. im Auto, im direkten Sonnelicht, in der Nähe einer Heizung, usw. Lassen Sie die Batterie nicht nass werden, fallen und setzen Sie die Batterie keinen starken Erschütterungen aus.
- 3. Die Batterien entladen sich, wenn Sie über längere Zeit in der Kamera gelassen werden. Entnehmen Sie die Batterie, wenn die Kamera nicht in Gebrauch ist.
- 4. Verwenden Sie keine Magnesium Batterien, da diese nicht genügend Strom für den Gebrauch der Kamera liefern können.
- 5. Batterien könnten unter 0°C nicht normal funktionieren.
- 6. Ein Temperaturanstieg des Kameragehäuses nach längerem Gebrauch ist normal.
- 7. Bei längerem Gebrauch der Kamera wird der Betrieb mit Netzgerät empfohlen.

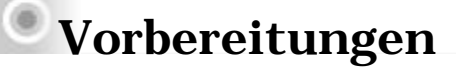

#### **Betrieb mit Netzgerät (separat erhältlich)**

- 1.Schalten Sie die Kamera aus.
- 2.Überprüfen Sie das das Netzgerät 3,3 V / 2,0 A aufweist.
- 3.Stecken Sie das Kabel des Netzgerätes in die Netzge rät-Buchse.
- 4.Schalten Sie die Kamera ein.

Verwenden Sie ausschließlich das für lhre Kamera angegebene Netzgerät (separat erhältlich), da bei Verwendung anderer Geräte die Gefahr eines Defekts, Feuers oder elektrischen Schocks besteht.

#### **Anbringen der Handschlaufe**

Folgen Sie den in Abb. 1, 2 und 3 beschriebenen Schritten.

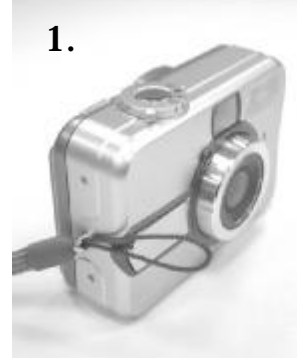

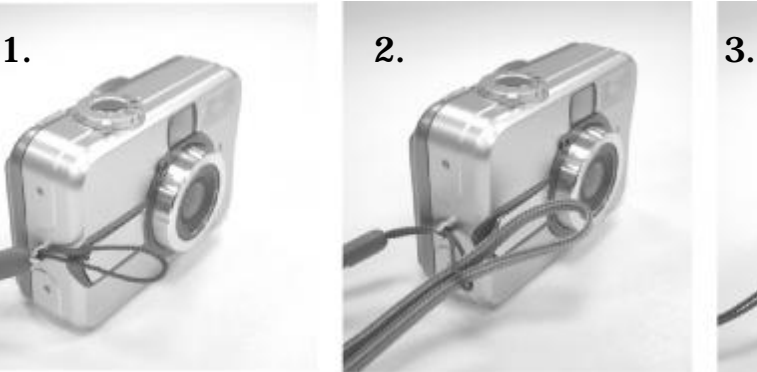

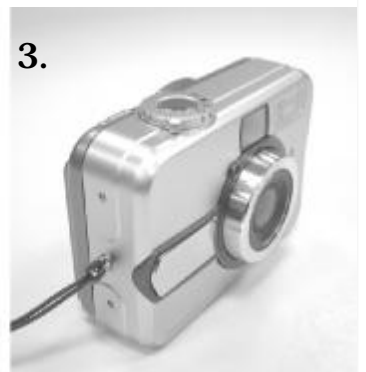

#### **Einstecken einer SD Karte**

- 1. Schalten Sie die Kamera aus.
- 2. Öffnen Sie den Batterie- / Speicherkartenfachdeckel.
- 3. Stecken Sie die SD Karte in das Kartenfach und drücken Sie, bis ein "Klick" hörbar ist.
- 4. Schließen Sie den Batterie- / Speicherkartenfachdeckel.

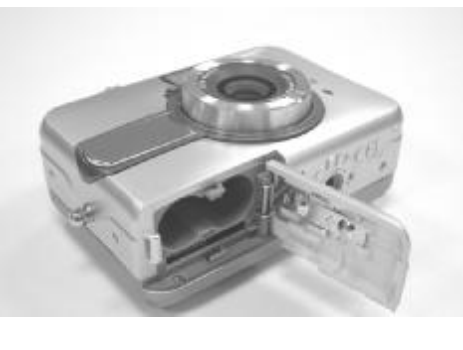

#### **Hinweis**

 Wird eine neue SD Karte verwendet, muss diese erst formatiert werden.

Siehe Seite 18 dieser Bedienungsanleitung.

#### **Hinweis**

 Diese Kamera ist mit internem Flash Speicher ausgestattet. Die Bilder können entweder im internen Speicher oder auf der Speicherkarte gespeichert werden. Bitte beachten Sie das, wenn keine Speicherkarte eingesteckt ist, alle Operationen über den internen Flash Speicher laufen. Beim Abspeichern von Bildern hat die Speicherkarte Vorrang über dem internen Speicher.

#### **Herausnehmen einer SD Karte**

- 1. Vergewissern Sie sich das die Kamera ausgeschaltet ist.
- 2. Öffnen Sie den Batterie- / Speicherkartenfachdeckel.
- 3. Drücken Sie die SD Karte hinein und die Karte wird ein Stück herausspringen.
- 4. Nehmen Sie die Karte heraus und schließen Sie den Batterie- / Speicherkartenfachdeckel.

#### **Hinweis**

Die Kamera verfügt über ca. 8 MB Speicherplatz. Wollen Sie zusätzlichen Speicher verwenden, die folgenden Karten sind kompatibel:

**SD Speicherkarten** 

**SD Speicherkarten** 

N Vorsicht

SD Speicherkarten sind mit Präzisionselektronikelementen hergestellt. Vermeiden Sie Folgendes um Fehlfunktionen oder Beschädigungen zu verhüten:

- Vermeiden Sie Berührung der Kontakte mit der Hand oder metallenen Objekten. Beschädigungsgefahr durch statische Elektrizität. Vor der Handhabung von SD Speicherkarten, Multimedia Karten oder Memory Sticks, entladen Sie eventuell vorhandene statische Elektrizität in Ihren Körper durch Berührung von geerdetem Metall o. Ä.
- Vermeiden Sie Gewaltanwendung.
- Bei Gebrauch und Lagerung vermeiden Sie Hitze, Feuchtigkeit und direktes Sonnenlicht.
- Öffnen Sie nicht den Batterie- / Speicherkartenfachdeckel oder nehmen Sie die SD Karte / heraus während Daten geschrieben oder gelesen werden.
- Nicht zerlegen oder modifizieren.

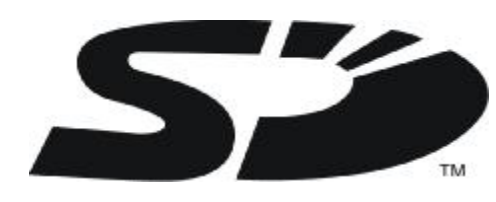

\*Das SD Logo ist ein Warenzeichen.

#### Wichtig

- · Bei Fehlfunktion oder Beschädigung kann es zu Datenverlust kommen. Konica kann für solchen Datenverlust keine Verantwortung übernehmen.
- Machen Sie Sicherheitskopien wichtiger Daten.
- Bei Verwendung von SD Karten auf einem PC ändern Sie nicht die Eigenschaften (z.B. schreibgeschützt, usw.) der Dateien (Bilddaten). Dies könnte dazu führen das die Kamera z.B. nicht mehr ordnungsgemäß Bilddaten löschen kann.
- Ändern Sie nicht die Dateinamen der auf der SD Karte gespeicherten Daten mit einem PC oder schreiben Sie Daten, außer der von der Kamera gespeicherten, auf die Karte. Geänderte oder hinzugefügte Bilder können auf der Kamera nicht wiedergegeben werden und sogar zu Fehlfunktionen führen.
- Formatieren Sie SD Karten immer mit der Kamera, Mit einem PC formatierte Karten könnten nicht ordnungsgemäß arbeiten.
- SD Karten und verfügen über einen Schreibschutz Schalter.

Ein Schieben dieses Schalters nach unten verhindert das Schreiben neuer und schützt bereits vorhandene Daten. Bitte beachten Sie das keine neuen Aufnahmen gemacht oder gelöscht werden können, wenn der Schreibschutz eingeschaltet ist.

• Bei Verwendung von Karten großer Kapazitäten ist das Überprüfen und Löschen zeitaufwendig.

#### **Im Kamera-Modus**

VStellen Sie die Funktionswählscheibe auf Kamera-Modus ( ) bevor Sie unten stehende Einstellungen vornehmen.

#### *Einstellen des Scharfstellungsbereiches*

Vor dem Aufnehmen stellen Sie den Scharfstellungsbereich entsprechend ein, um optimale Bildschärfe zu gewährleisten.

a.Makro ( $\cancel{\bullet}$ ): 0,18 bis 0,25 m

b.Portrait  $(\mathbb{Q})$ : 0,8 bis 1,3 m

c. Normal  $(\phi)$ : 1,3 m bis

Ist der Scharfstellungsbereich auf ( ) oder ( ) gestellt, zeigt das Symbol (2) auf dem TFT LCD Monitor das nicht der normale Scharfstellungsbereich gewählt wurde.

#### *Ein- / Ausstellen des TFT LCD Monitors (Voreinstellung: Ein)*

Der TFT LCD Monitor wird automatisch bei Einstellen der Kamera eingestellt. Mit der TFT LCD Taste können Sie den Monitor ausstellen.

*Einstellen der Blitz-Modi* (Voreinstellung: Automatik-Blitz)

Es stehen die Folgenden fünf Blitz-Modi zur Verfügung (benutzen Sie die 4- Weg Auswahl-Taste, Unten  $(\nabla)$ , zur Auswahl):

- a. Automatik-Blitz  $(\frac{1}{2}A)$ : Die Kamera überprüft die Notwendigkeit des Blitzes und schaltet den Blitz bei unzureichenden Lichtverhältnissen automatisch ein.
- b. Automatik-Blitz mit Rotaugenreduzierung (O) : Die Kamera überprüft die Notwendigkeit des Blitzes zur Reduzierung roter Augen auf den Aufnahmen.
- c. Nachtaufnahme  $(\star)$  : Die Verschlussgeschwindigkeit wird verlangsamt, um mehr Licht zu fangen und bessere Aufnahmen in dunklen Verhältnissen zu gewährleisten. In diesem Modus wird die Verwendung eines Stativs empfohlen, um ein Verwackeln der Aufnahme zu vermeiden.
- d. Aufhellblitz ( $\boldsymbol{\xi}$ ): Der Blitz wird, unabhängig von den Lichtverhältnissen, immer ausgelöst.
- e. Blitz aus  $(\mathfrak{D})$ : Der Blitz wird, unabhängig von den Lichtverhältnissen, nicht ausgelöst.

#### *Einstellen des Selbstauslösers (Voreinstellung: Aus)*

Zum ein- oder ausstellen des Selbstauslösers, drücken Sie die 4- Weg Auswahl-Taste, Oben  $($   $\blacktriangle)$  Der Selbstauslöser wird gestartet, wenn der Auslöser gedrückt wird. Dies verzögert den Auslöser um 10 Sekunden. Der Selbstauslöser wird automatisch ausgeschaltet, nachdem eine Aufnahme gemacht wurde.

#### *Einstellen des Digital-Zooms*

Diese Kamera ist mit einem 4-fach Digital-Zoom ausgestattet (kontinuierlich). Um das Digital-Zoom zu aktivieren, drücken Sie die 4-Weg Auswahl-Taste, Rechts ( ). Um das Digital-Zoom zu justieren, drücken Sie die 4-Weg Auswahl-Taste, Rechts  $($ und Links  $($   $\blacktriangleright$   $)$ . Um das Digital-Zoom auszuschalten, stellen Sie  $,1,0X^{\alpha}$  ein.

#### **Hinweis**

Bilder mit Digital-Zoom sind nicht so scharf wie ohne. Dies ist normal.

*Einstellen der Bildgröße (Voreinstellung: 1600 x 1200)* Stellen Sie die Funktionswählscheibe auf Kamera-Modus ( $\bigcap$ ) und drücken Sie die Menü-Taste, um in das Bild-Menü zu gelangen. Benutzen Sie die 4-Weg Auswahl-Taste, Oben ( $\blacktriangle$ ) und Unten ( $\nabla$ ), um den Farbbalken auf die gewünschte Einstellung zu bewegen. Drücken Sie Rechts  $(\blacktriangleright)$  um in das Einstellungs-Menü zu kommen und wählen Sie die gewünschten Einstellungen erneut mit Oben ( $\blacktriangle$ ) und Unten ( $\nabla$ ). Bestätigen Sie Ihre Eingabe mit Rechts (< ) oder drücken Sie die Menü-Taste um Ihre Eingabe zu widerrufen. Zeigt der LCD Monitor erneut das Bild-Menü, überprüfen Sie das die neuen Einstellungen auf der rechten Seite des LCD Monitors angezeigt werden. Werden die Einstellungen nicht angezeigt, wiederholen Sie bitte die o.g. Einstellungsschritte.

1. Wählen Sie "Bildgröße"

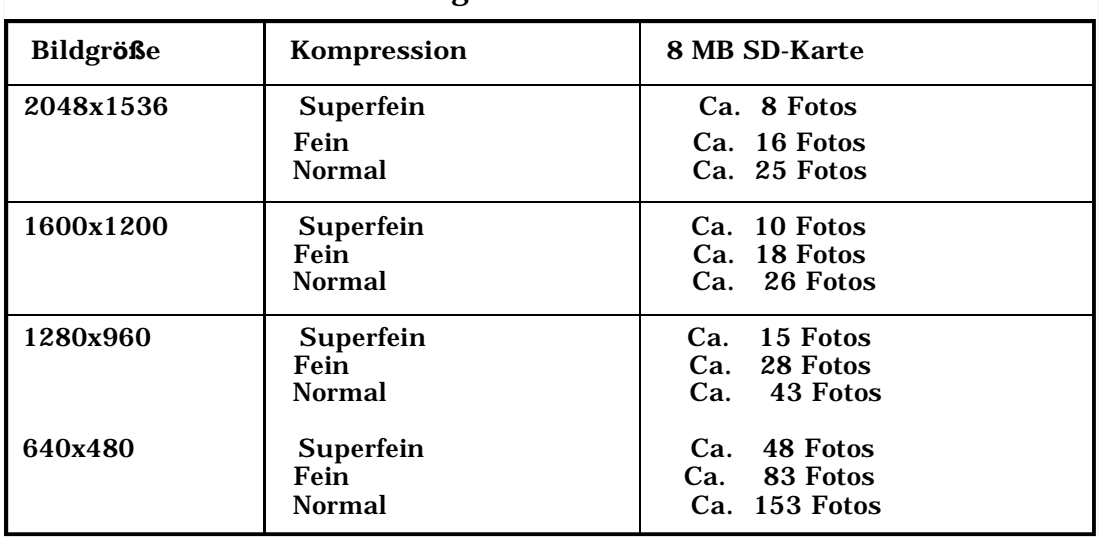

#### 2. Es stehen vier Auflösungen zur Auswahl:

*Définir la qualité d'image (Défaut : Qualité Fin)*

Veuillez placer la Molette de mode sur le Mode Prise de vue  $\Box$ ) et appuyez sur le bouton Menu pour accéder au tableau du menu "Image fixe".

- 1. Sélectionnez "Qualité".
- 2. Vous avez le choix entre les trois niveaux de qualité d'image suivants :
	- (森) Super Fin
	- $\left( \bigstar \right)$  Fin

 $\left(\bigstar\right)$  Normal

3. Appuyez sur le bouton direction Droite  $(\blacktriangleright)$  pour confirmer votre réglage.

#### **Remarque**

 Meilleure est la qualité d'image, moins le nombre d'images pouvant être stockées dans la mémoire flash intégrée et la carte mémoire est important.

*Einstellen des Weißabgleiches (Voreinstellung: Automatik-Weißabgleich)*

Stellen Sie die Funktionswählscheibe auf Kamera-Modus ( $\Box$ ) und drücken Sie die Menü-Taste, um in das Bild-Menü zu gelangen.

1. Wählen Sie "Weißabgleich"

2. Es stehen fünf Modi zur Auswahl:

- (AUTO) Automatik-Weißabgleich: Die Kamera stellt den Weißabgleich automatisch ein. Empfohlener Modus außer für äußerst unnormale Lichtverhältnisse.
- $(\frac{1}{\mathbf{X}})$  Tageslicht: Für sehr helle Lichtverhältnisse.
- ( $\triangleq$ ) Sonnenuntergang: Für Aufnahmen im Sonnenuntergang.
- ( ) Leuchtstoffröhren: Für Aufnahmen bei Leuchtstoffröhren-Beleuchtung.
- (米) Glühlampe: Für Aufnahmen bei Glühlampen-Beleuchtung.
- 3. Drücken Sie die 4-Weg Auswahl-Taste Rechts (▶), um die Eingabe zu bestätigen.

*Einstellen der Belichtung (Voreinstellung: ±0)*

Stellen Sie die Funktionswählscheibe auf Kamera-Modus ( $\Box$ ) und drücken Sie die Menü-Taste, um in das Bild-Menü zu gelangen.

- 1. Wählen Sie "Belichtung".
- 2. Wählen Sie die Belichtung von +2,0 bis –2,0 (in 0,5 Schritten).
- 3. Drücken Sie die 4-Weg Auswahl-Taste Rechts (▶), um die Eingabe zu bestätigen.

**Hinweis**

Je höher der Belichtungswert, desto heller wird die Aufnahme.

#### **Im Wiedergabe-Modus ( )**

Stellen Sie die Funktionswählscheibe auf Wiedergabe-Modus( $\blacksquare$ ) bevor Sie unten stehende Einstellungen vornehmen. Der TFT LCD Monitor zeigt das letzte aufgenommene Bild. Mit der 4-Weg Auswahl-Taste Oben ( $\blacktriangle$ ) und Unten ( $\nabla$ ) können Sie weitere Bilder oder Videos auswählen.

#### *Formatieren einer SD-Karte*

Bitte formatieren Sie jede SD-Karte vor dem ersten Gebrauch. Stellen Sie die Funktionswählscheibe auf Wiedergabe-Modus( $\blacksquare$ ) und drücken Sie die Menü-Taste, um in das Wiedergabe-Menü zu gelangen.

- 1. Wählen Sie "Löschen".
- 2. Wählen Sie "Formatieren".
- 3. Wählen Sie "Nein" um die Auswahl zu widerrufen oder "Ja" um die Speicherkarte zu formatieren.
- 4. Drücken Sie die 4-Weg Auswahl-Taste Rechts ( $\blacktriangleright$ ), um die Eingabe zu bestätigen.

#### *Formatieren des internen Flash Memory*

Überprüfen Sie, das keine Speicherkarte eingesteckt ist.

- 1. Wählen Sie "Löschen".
- 2. Wählen Sie "Formatieren".
- 3. Wählen Sie "Nein" um die Auswahl zu widerrufen oder "Ja" um den internen Speicher zu formatieren.
- 4. Drücken Sie die 4-Weg Auswahl-Taste Rechts ( $\blacktriangleright$ ), um die Eingabe zu bestätigen.

*Einstellen einer Diaschau (Voreinstellung: 1 Sekunde)* Stellen Sie die Funktionswählscheibe auf Wiedergabe-Modus ( $\Box$ ) und drücken Sie die Menü-Taste, um in das Wiedergabe-Menü zu gelangen.

- 1. Wählen Sie "Diaschau".
- 2. Wählen Sie die Wiedergabezeit von 1 bis 9 Sekunden (in 2-Sekunden-Schritten).
- 3. Drücken Sie die 4-Weg Auswahl-Taste Rechts (▶), um die Diaschau zu starten.

Mit Drücken der Menü-Taste können Sie die Diaschau beenden.

*Festlegen / Aufheben der Schutzeinstellung für wichtige Bilder* Stellen Sie die Funktionswählscheibe auf Wiedergabe-Modus ( $\Box$ ) und drücken Sie die Menü-Taste, um in das Wiedergabe-Menü zu gelangen.

*Festlegen der Schutzeinstellung (Voreinstellung: Ungeschützt)* Um das Löschen eines Bilder zu verhindern, können Sie die Schutzeinstellung aktivieren.

- 1. Wählen Sie "Schutz".
- 2. Wählen Sie "geschützt" um das gewählte Bild zu schützen.
- 3. Drücken Sie die 4-Weg Auswahl-Taste Rechts ( ▶), um die Eingabe zu bestätigen.

#### **Hinweis**

Nachdem Sie o.g. Schritte durchgeführt haben, überprüfen Sie das  $(\ast_{\sqcap})$  an der rechten Seite des TFT LCD Monitors angezeigt wird. Ist dies nicht der Fall, wiederholen Sie o.g. Schritte.

#### *Aufheben der Schutzeinstellung*

- 1. Wählen Sie "Schutz".
- 2. Wählen Sie "ungeschützt" um den Löschschutz aufzuheben.
- 3. Drücken Sie die 4-Weg Auswahl-Taste Rechts (▶), um die Eingabe zu bestätigen.

*Ausdrucken eines Bildes ohne Computer (Voreinstellung: X0)* Stellen Sie die Funktionswählscheibe auf Wiedergabe-Modus( $\blacktriangleright$ ) und drücken Sie die Menü-Taste, um in das Wiedergabe-Menü zu gelangen. Benutzen Sie die 4-Weg Auswahl-Taste, Oben  $($   $\blacktriangle)$ und Unten  $(\blacktriangledown)$ , um den Farbbalken auf die gewünschte Einstellung zu bewegen.

- 1. Wählen Sie "Drucken".
- 2. Wählen Sie die Anzahl der auszudruckenden Bilder von X0 bis X9. Die Nummer gibt die Anzahl der Abzüge an die Sie ausdrucken wollen.
- 3. Nehmen Sie die Speicherkarte aus der Kamera und stecken Sie sie in das Kartenfach des Druckers.
- 4. Stellen Sie den Drucker auf DPOF Drucken und die von Ihnen gewählten Bilder werden in der entsprechenden Anzahl ausgedruckt.
- 5. Drücken Sie die 4-Weg Auswahl-Taste Rechts ( $\blacktriangleright$ ), um die Eingabe zu bestätigen oder die Menü-Taste um die Auswahl zu löschen.

#### **Hinweis**

Nachdem Sie o.g. Schritte durchgeführt haben, vergewissern Sie sich das ( $\Box$ ) in der linken unteren Ecke erscheint. Wenn dieses Symbol nicht erscheint, wiederholen Sie o.g. Schritte.

#### **Hinweis**

Diese Funktion steht nur mit einer Speicherkarte, nicht mit dem internen Speicher, zur Verfügung.

#### **Im Video-Modus( )(Voreinstellung: 10 Sekunden)**

Stellen Sie die Funktionswählscheibe bitte auf Video-Modus (mm). Einstellen der Aufnahmedauer

- 1. Wählen Sie die Aufnahmedauer, "10 Sekunden, 20 Sekunden, 30 Sekunden" oder "Manuell".
- 2. Drücken Sie die 4-Weg Auswahl-Taste Rechts ( $\blacktriangleright$ ), um die Eingabe zu bestätigen.
- 3. Drücken Sie den Auslöser um die Aufnahme zu starten.

#### **Hinweis**

- 1. Haben Sie eine Aufnahmedauer von 10, 20 oder 30 Sekunden gewählt, drücken Sie den Auslöser um die Aufnahme zu starten. Die Aufnahme wird nach der gewählten Zeit automatisch gestoppt.
- 2. Haben Sie "Manuell" gewählt, drücken Sie den Auslöser um die Aufnahme zu starten und erneut um die Aufnahme wieder zu stoppen.

#### **Hinweis**

Der TFT LCD zeigt "Dunkel" an um Sie zu warnen, dass die Lichtverhältnisse für Ihre Videoaufnahme zu dunkel sind.

#### **Im Einstellungs-Modus( )**

Stellen Sie die Funktionswählscheibe auf Einstellungs-Modus ( $\mathbb{S}$ ). Benutzen Sie die 4-Weg Auswahl-Taste, Oben ( $\blacktriangle$ ) und Unten ( $\nabla$ ), um den Farbbalken auf die gewünschte Einstellung zu bewegen. Drücken Sie Rechts  $(\blacktriangleright)$  um in die Einstellung zu gelangen und wählen Sie die gewünschte Einstellung mit Oben  $(\triangle)$  und Unten ( $\nabla$ ). Drücken Sie Rechts ( $\succ$ ) um die Auswahl zu bestätigen oder drücken Sie die Menü-Taste um die Einstellung aufzuheben. Wenn der LCD Monitor wieder das Einstellungs-Menü anzeigt, vergewissern Sie sich das die neuen Einstellungen an der rechten Seite des Monitors angezeigt werden. Werden die Einstellungen nicht angezeigt, wiederholen Sie o.g. Schritte.

*Einstellen des Signaltones (Voreinstellung: Ein)*

Stellen Sie die Funktionswählscheibe auf Einstellungs-Modus( SET). 1. Wählen Sie "Signalton".

- 2.Drücken Sie die 4-Weg Auswahl-Taste Rechts ( $\blacktriangleright$ ).
- 3. Wählen Sie "Ein" um den Signalton zu aktivieren oder "Aus" um den Signalton auszustellen.
- 4.Drücken Sie die 4-Weg Auswahl-Taste Rechts ( $\blacktriangleright$ ), um die Eingabe zu bestätigen.

*Einstellen der automatischen Stromabschaltung (Voreinstellung: 2 Minuten)* 1. Wählen Sie "Strom Aus".

- 2.Drücken Sie die 4-Weg Auswahl-Taste Rechts  $(\blacktriangleright).$
- 3.Wählen Sie die Zeit, nach der bei Nicht-Verwendung der Kamera automatisch eine Stromabschaltung erfolgt von 1 bis 10 Minuten. Oder wählen Sie "Löschen" um die automatische Stromabstellung zu deaktivieren.

*Einstellen des Datum-Stempels (Voreinstellung: Ein)*

- 1. Wählen Sie "Datum-Stempel".
- 2.Drücken Sie die 4-Weg Auswahl-Taste Rechts ( $\blacktriangleright$ ).
- 3. Wählen Sie "Ein" um den Datum-Stempel zu aktivieren oder "Aus" um ihn auszuschalten.
- 4.Drücken Sie die 4-Weg Auswahl-Taste Rechts ( $\blacktriangleright$ ), um die Eingabe zu bestätigen.

*Auswahl des Datum-Formates*

- 1. Wählen Sie "Datum-Format".
- 2.Drücken Sie die 4-Weg Auswahl-Taste Rechts ( $\blacktriangleright$ ).

3.Wählen Sie eines der folgenden Formate:

YY/MMM/DD: Jahr/Monat/Tag

MM/DD/YY: Monat/Tag/Jahr

DD/MM/YY: Tag/Monat/Jahr

4.Drücken Sie die 4-Weg Auswahl-Taste Rechts ( $\blacktriangleright$ ), um die Eingabe zu bestätigen.

#### *Einstellen des Datums*

- 1. Wählen Sie "Datum Einstellen".
- 2.Drücken Sie die 4-Weg Auswahl-Taste Rechts ( $\blacktriangleright$ ).
- 3.Benutzen Sie die 4-Weg Auswahl-Taste Rechts Oben (A) und Unten  $(\nabla)$ , um die Nummern zu ändern.
- 4.Drücken Sie Rechts ( $\blacktriangleright$ ) und Links ( $\blacktriangleleft$ ), um die Eingabe zu bestätigen bzw. zur nächsten Eingabe zu gelangen.
- 5.Drücken Sie die 4-Weg Auswahl-Taste Rechts ( $\blacktriangleright$ ), um die Eingabe zu bestätigen.

*Einstellen der Schnellwiedergabe (Voreinstellung: Ein)*

- 1. Wählen Sie "Schnellwiedergabe".
- 2.Drücken Sie die 4-Weg Auswahl-Taste Rechts  $(\blacktriangleright)$ .
- 3. Wählen Sie "Ein" um die Schnellwiedergabe zu aktivieren oder "Aus" um sie auszustellen.
- 4.Drücken Sie die 4-Weg Auswahl-Taste Rechts ( $\blacktriangleright$ ), um die Eingabe zu bestätigen.

#### **Hinwei s**

Die Schnellwiedergabe zeigt Ihnen das gerade gemachte Bild, eine Sekunde nach der Aufnahme, auf dem TFT LCD Monitor.

#### *Auswahl der Menüsprache*

- 1. Wählen Sie "Sprache".
- 2.Drücken Sie die 4-Weg Auswahl-Taste Rechts  $(\blacktriangleright)$ .
- 3.Wählen Sie die bevorzugte Sprache. Es stehen Englisch, Japanisch, Französisch, Deutsch, Spanisch, Italienisch, Chinesisch vereinfacht und Chinesisch traditionell zur Auswahl.
- 4.Drücken Sie die 4-Weg Auswahl-Taste Rechts ( $\blacktriangleright$ ), um die Eingabe zu bestätigen.

### **Aufnahmen machen**

- 1.Schalten Sie die Kamera ein, indem Sie den Ein-/Ausschalter zur Seite schieben, eine Sekunde lang dort halten und dann wieder loslassen.
- 2. Stellen Sie die Funktionswählscheibe auf Kamera-Modus ( $\bigcirc$ ) für Fotoaufnahmen oder Video-Modus(<sup>®</sup>) für Videoaufnahmen.
- 3.Wollen Sie Fotoaufnahmen machen, stellen Sie bitte den korrekten Scharfstellungsbereich ein:

Makro ( $\cancel{u}$ ): 0,18 bis~0,25 m

Portrait  $(\mathbf{Q})$ : 0,8 bis~1,3 m

Normal ( $\hat{\bullet}$ ): 1,3 m bis~ $\hat{U}$ 

4.Stellen Sie alle gewünschten Funktionen ein.

- 5.Halten Sie die Kamera still und drücken Sie den Auslöser.
- 6.Die LED Anzeige blinkt, nachdem der Auslöser betätigt wurde. Ist die LED Anzeige wieder erloschen können Sie weitere Aufnahmen machen.

#### **Hinwei s**

Der TFT LCD zeigt "Dunkel" an um Sie vor dunklen Lichtverhältnissen zu warnen. Für bessere Aufnahmen wird empfohlen den Blitz auf Automatik-Blitz oder Aufhellblitz zu stellen.

### **Wiedergabe / Löschen**

#### *Wiedergabe eines Bildausschnittes*

Stellen Sie die Funktionswählscheibe auf Wiedergabe-Modus( $\boxed{\blacktriangleright}$ ). Der TFT LCD Monitor zeigt die zuletzt gemachte Aufnahme.

- 1.Drücken Sie die 4-Weg Auswahl-Taste Rechts ( $\blacktriangleright$ ).
- 2.Drücken Sie Oben (A), um die Größe des Bildes einzustellen.
- 3.Drücken Sie wieder Rechts ( $\blacktriangleright$ ) für Eingabe.
- 4.Mit der 4-Weg Auswahl-Taste können Sie das Bild betrachten.
- 5.Drücken Sie die Menü-Taste um diese Funktionen zu löschen.

#### *Anzeigen der Bildinformationen*

Stellen Sie die Funktionswählscheibe auf Wiedergabe-Modus( $\blacktriangleright$ ). Der TFT LCD Monitor zeigt die zuletzt gemachte Aufnahme. Benutzen Sie die 4-Weg Auswahl-Taste Oben (A) und Unten

- $(\nabla)$ , um eine andere Aufnahme auszuwählen.
	- 1.Wählen Sie eine Aufnahme.
	- 2.Drücken Sie die LCD Taste, um die Bildinformationen anzuzeigen.
	- 3.Drücken Sie die LCD Taste erneut um die Anzeige zu löschen.

### Wiedergabe / Löschen

#### Wiedergabe einer Videoaufnahme

Stellen Sie die Funktionswählscheibe auf Wiedergabe-Modus( $\boxed{\blacktriangleright}$ ). Wählen Sie mit der 4-Weg Auswahl-Taste Oben (A) und Unten ( $\nabla$ ) eine Videoaufnahme.

Wählen Sie eine Videoaufnahme.

Drücken Sie die 4-Weg Auswahl-Taste Rechts (▶), um die Videoaufnahme abzuspielen.

#### Hinweis

Drücken Sie die 4-Weg Auswahl-Taste Rechts (▶), um die Wiedergabe anzuhalten. Drücken Sie erneut Rechts  $(\triangleright)$ , um die Wiedergabe fortzufahren.

#### Auswahl von Miniaturbildern

Stellen Sie die Funktionswählscheibe auf Wiedergabe-Modus (F). 1. Drücken Sie die 4-Weg Auswahl-Taste Links (4), um in die

- Miniaturbilderauswahl zu gelangen.
- 2. Wählen Sie ein Bild oder eine Videoaufnahme mit Oben  $($   $\blacktriangle)$ und Unten  $(\blacktriangledown)$ .
- 3. Drücken Sie Rechts ( $\blacktriangleright$ ), um die ausgewählte Aufnahme zu vergrößern.
- 4. Um zurück zur Miniaturbilderauswahl zu gelangen, drücken Sie erneut Links  $($

#### **Hinweis**

Haben Sie ein Miniaturbild ausgewählt, schauen Sie ob in der oberen linken Ecke des Monitors  $\binom{60}{10}$  angezeigt wird. Dieses Symbol  $\binom{\infty}{k}$  ) signalisiert das es sich bei dem ausgewählten Miniaturbild um eine Videoaufnahme, nicht um eine Fotoaufnahme handelt.

#### Löschen von Bildern

Stellen Sie die Funktionswählscheibe auf Wiedergabe-Modus ( $\boxed{\blacktriangleright}$ ) und drücken Sie die Menü-Taste, um in das "Wiedergabe" Menu zu gelangen.

1. Wählen Sie "Löschen".

- 2.(a)Wählen Sie "Aufnahme Löschen", um zu bestätigen, dass Sie die ausgewählte Aufnahme, Bild oder Video, löschen möchten.
	- (b)Wählen Sie "Alles Löschen", um zu bestätigen, dass Sie alle gespeicherten Aufnahmen, Bild- und Videoaufnahmen,<br>löschen möchten.
- 3. Wählen Sie "Nein" um die Auswahl zu löschen oder "Ja" um das Löschen fortzuführen.
- 4. Drücken Sie die 4-Weg Auswahl-Taste Rechts ( $\blacktriangleright$ ), um die Eingabe zu bestätigen.

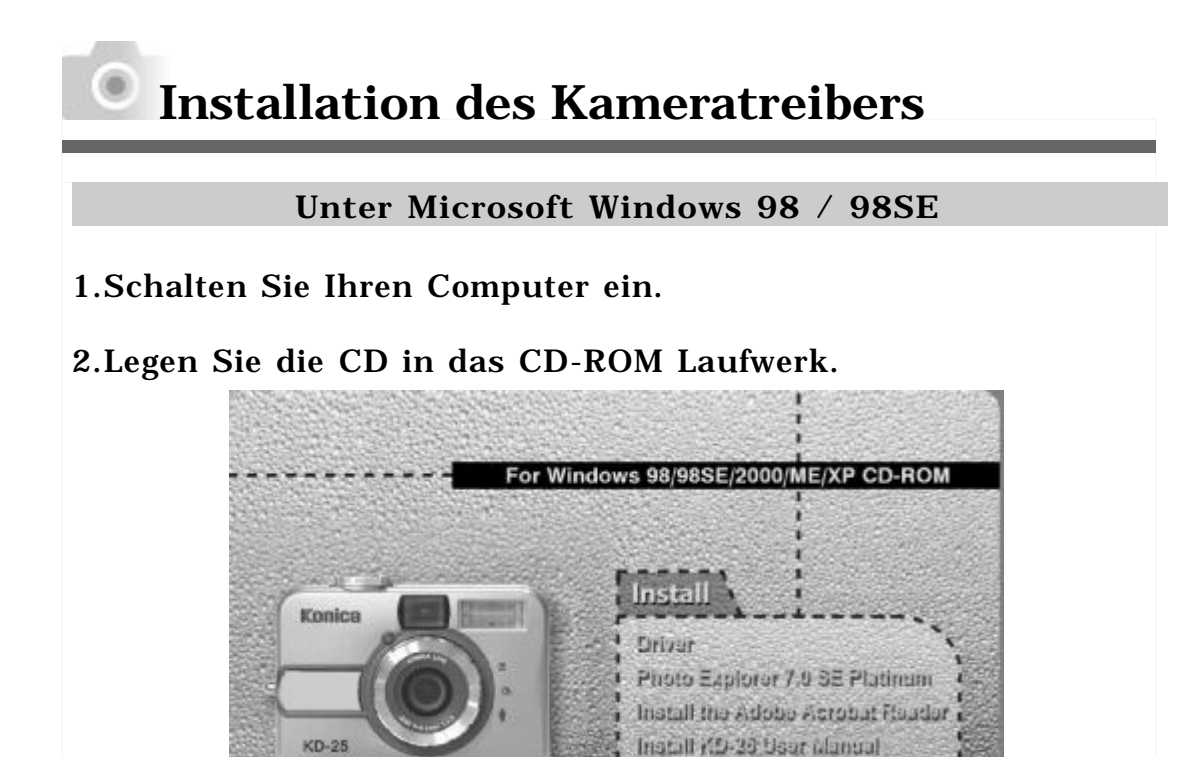

- Wird die Autostart-Datei gestartet, klicken Sie auf "Treiber" um die Installation zu starten.
- Wird die Autostart-Datei nicht gestartet, wählen Sie "Ausführen" vom Startmenü, geben Sie "CD-ROM Laufwerk: \Camera. exe" ein und klicken sie auf OK.

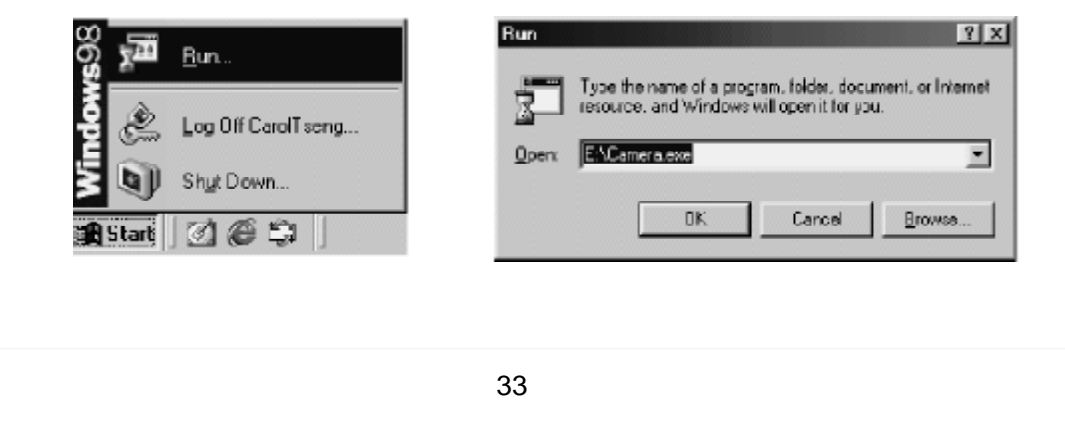

### **Installation des Kameratreibers**

3.Eine Willkommensnachricht erscheint. Klicken Sie auf "Weiter" um die Installation fortzusetzen.

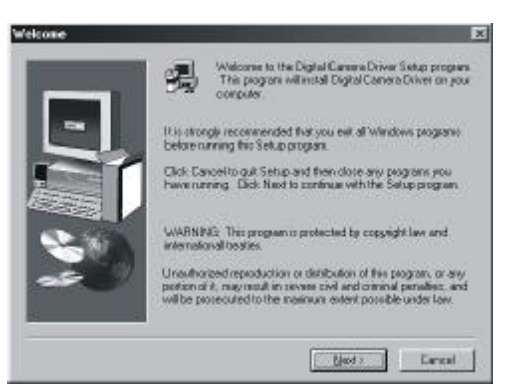

#### 4.Der Computer startet die Installation.

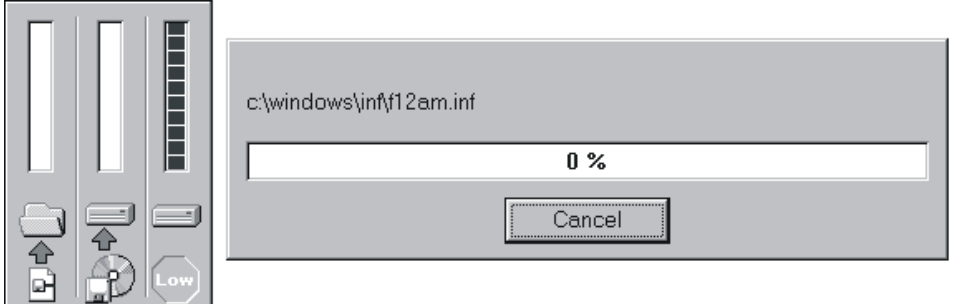

5.Klicken Sie auf "Fertig stellen" um die Installation von DirectX 8.1 zu starten.

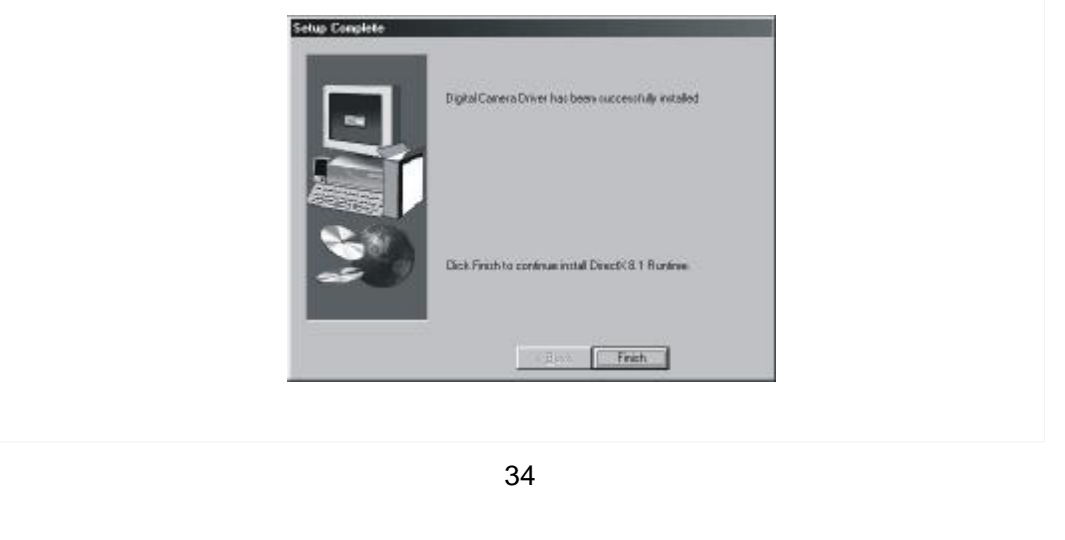

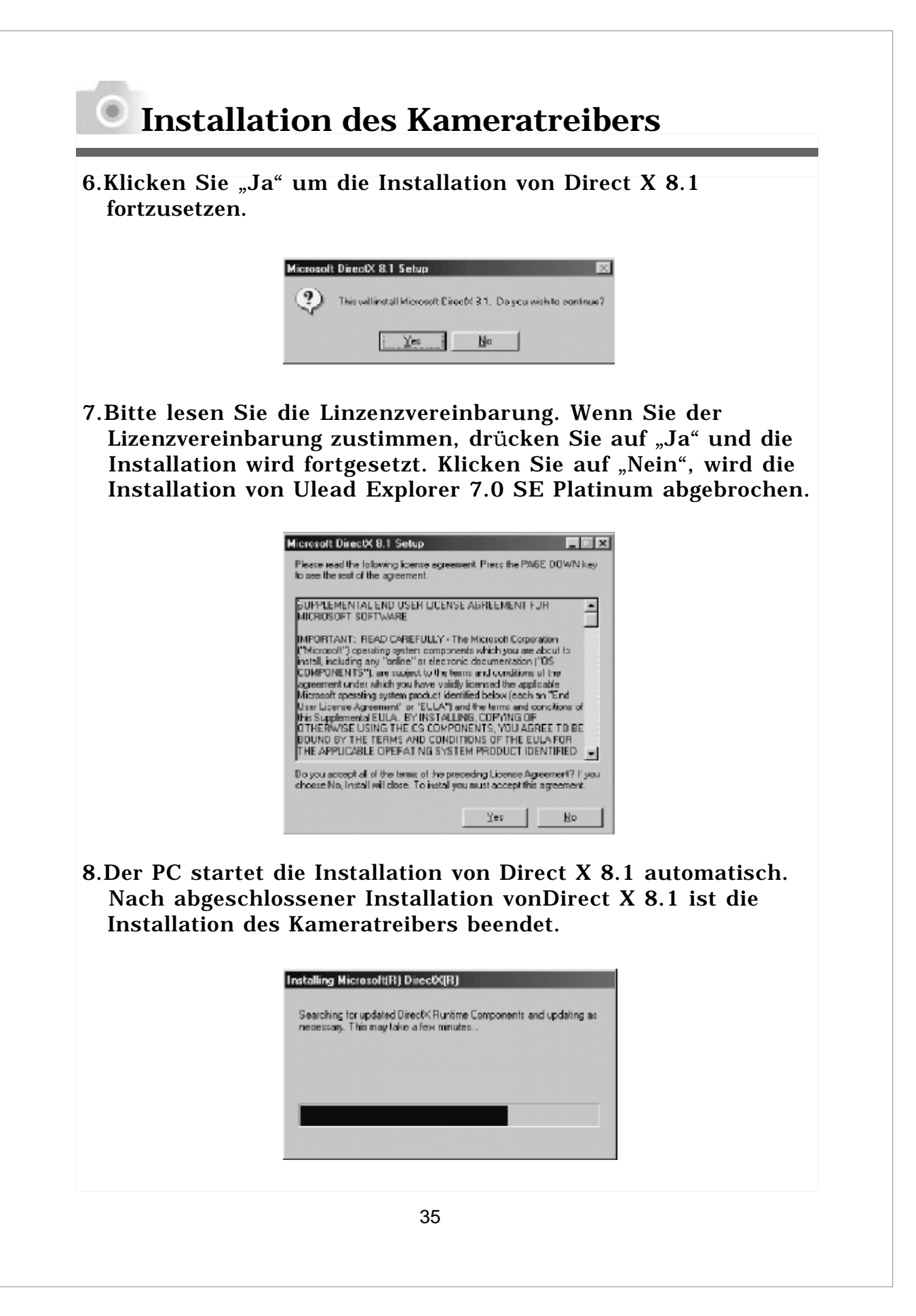

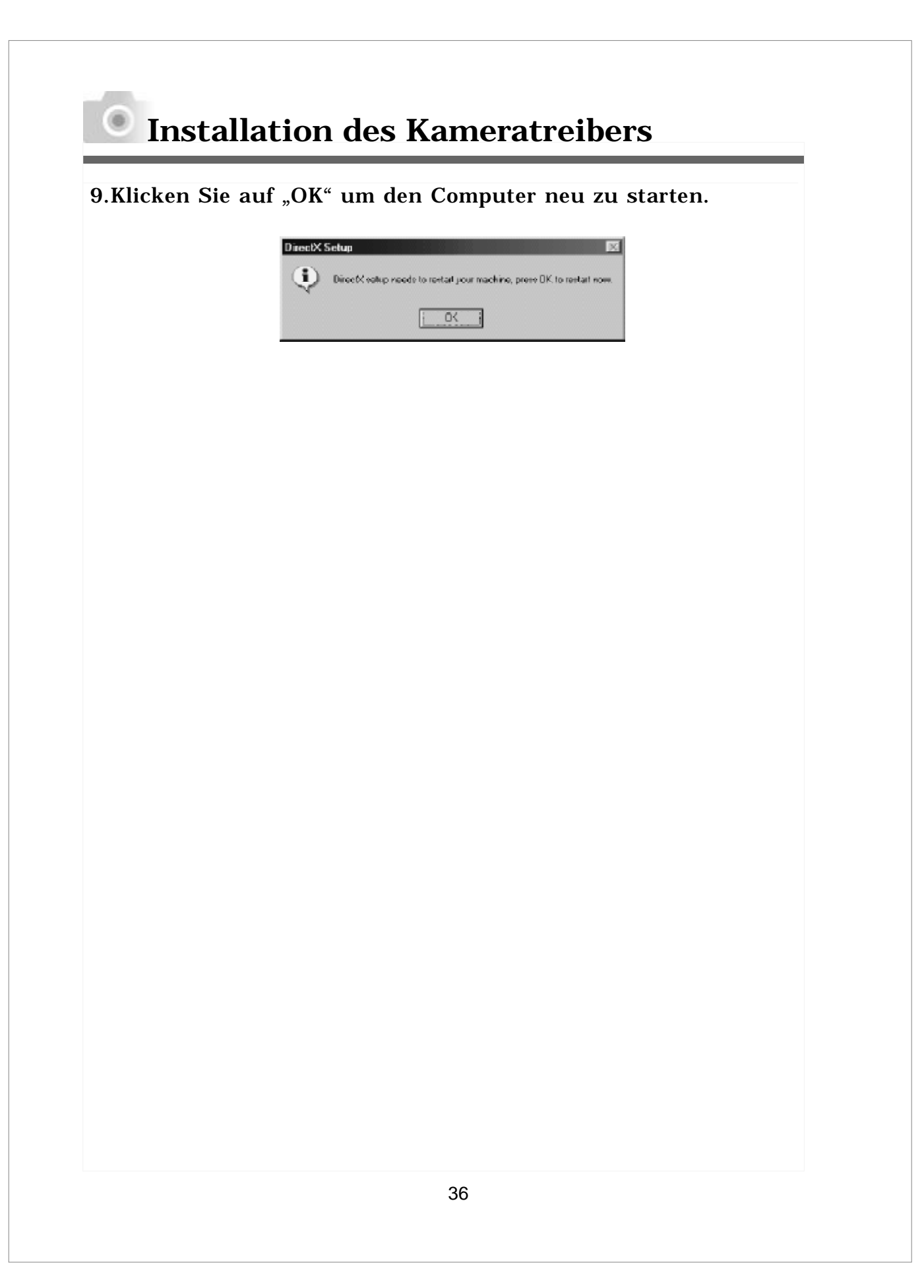
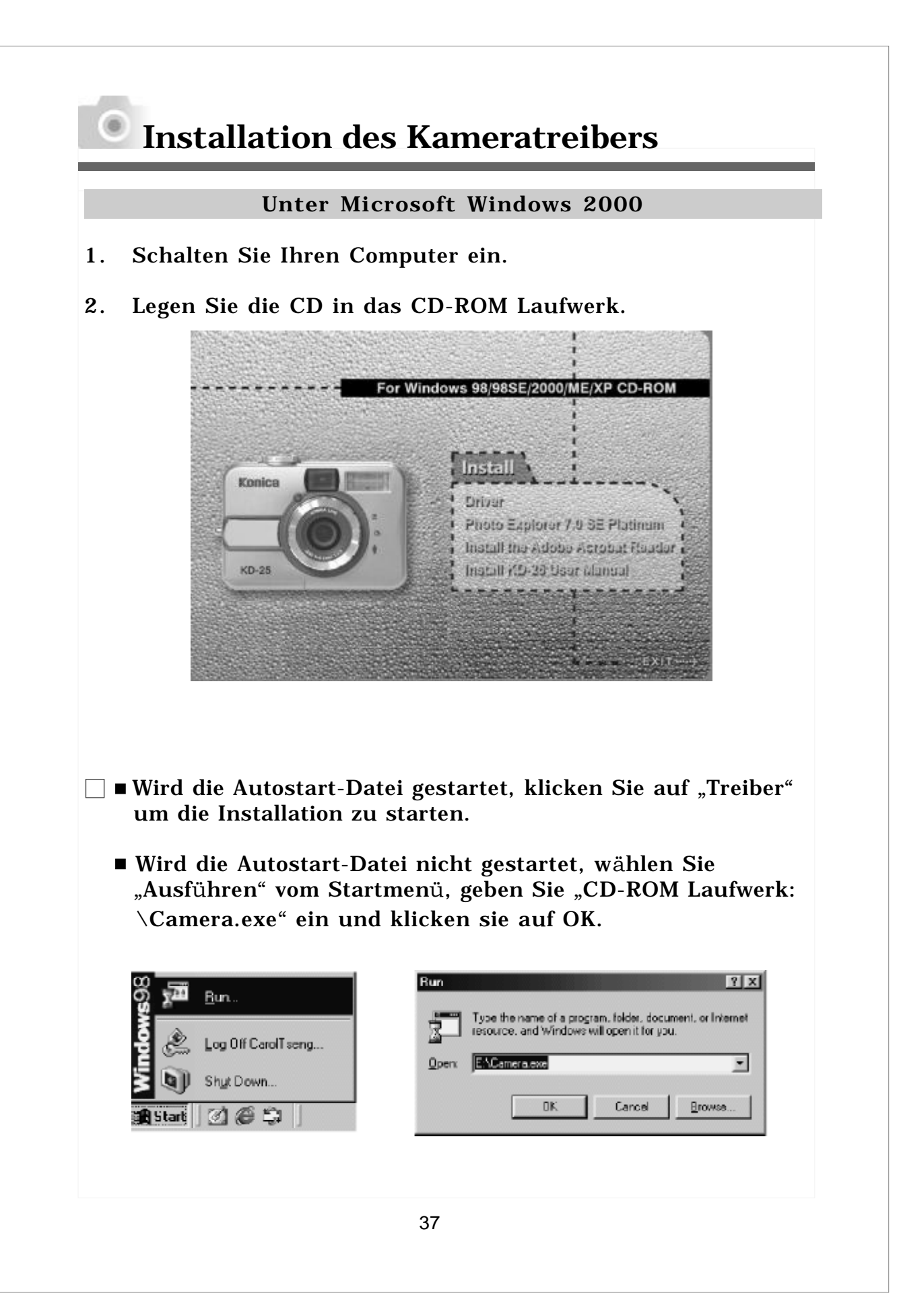

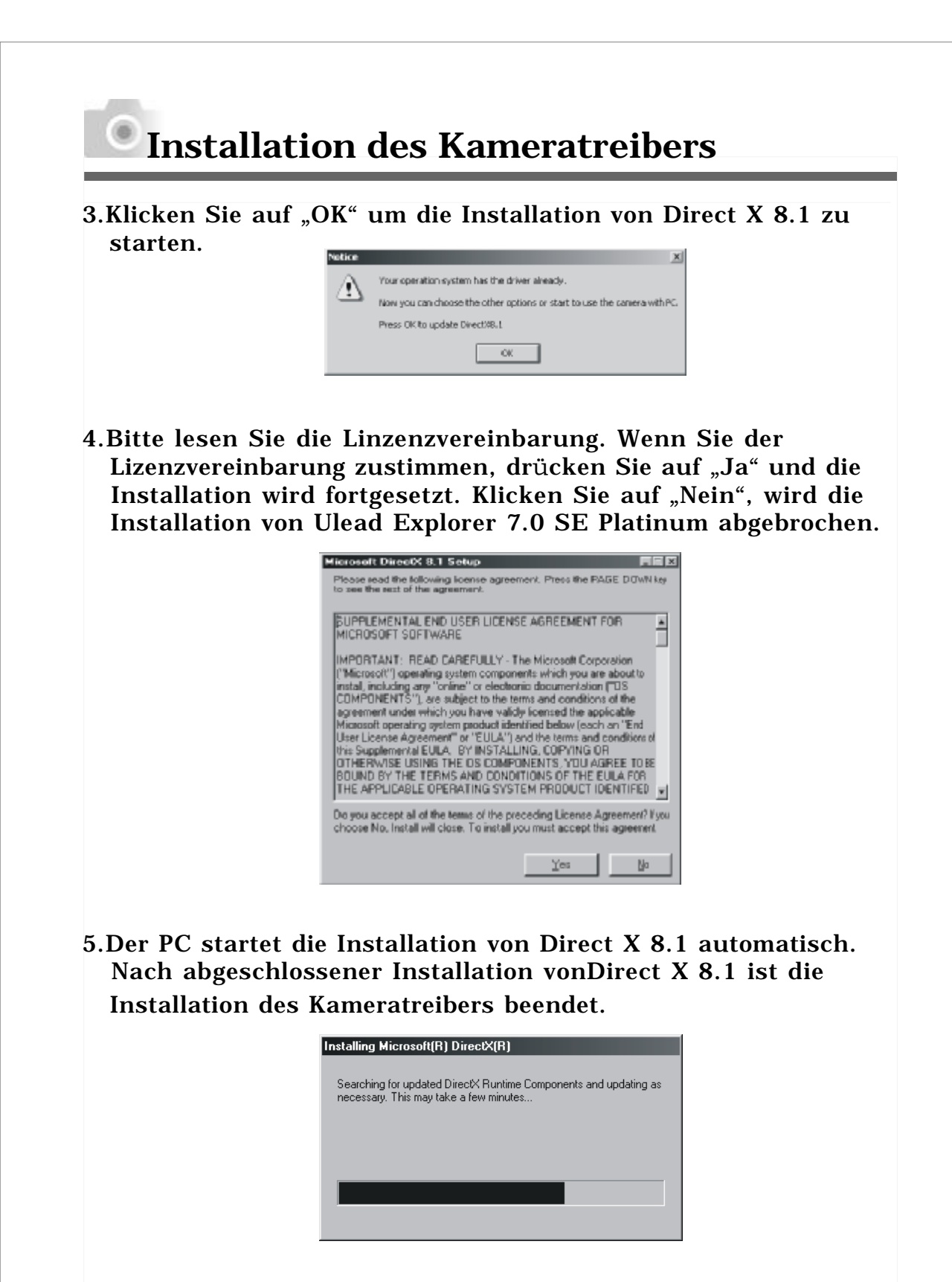

38

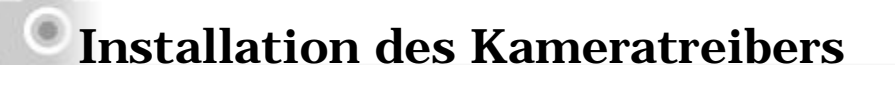

6.Klicken Sie auf "OK" um den Computer neu zu starten

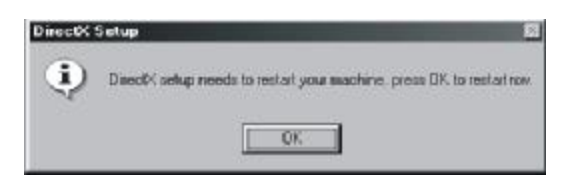

## **Installation des Kameratreibers**

**Unter Microsoft Windows ME / XP**

Unter Windows ME und Windows XP müssen Sie diesen Treiber nicht installieren. Bitte überspringen Sie diesen Teil und gehen Sie direkt zu Seite 33, zum Installieren von Ulead Photo Explorer oder zu Seite 52, zum Herunterladen der Aufnahmen auf einen PC.

## **Installation des Kameratreibers**

#### **Unter Mac 9.X oder höher**

Diese Kamera unterstützt nur Mac 9.X oder höher. Ist Ihr Betriebssystem Mac 9.X oder höher, so müssen Sie diesen Treiber nicht installieren. Bitte überspringen Sie diesen Teil und gehen Sie direkt zu Seite 40, zum Installieren von Ulead Photo Explorer oder zu Seite 54, zum Herunterladen der Aufnahmen auf einen PC.

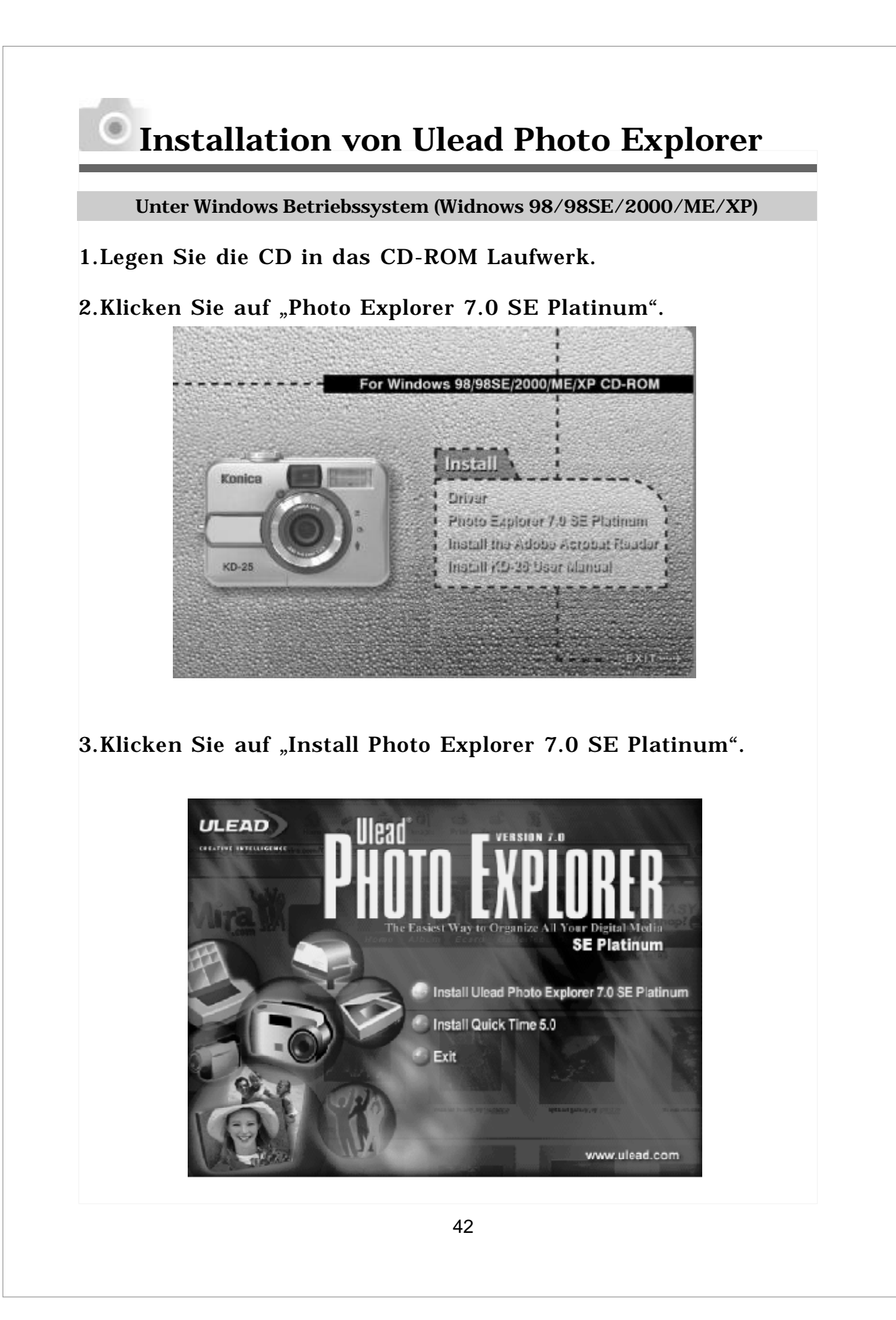

4.Wählen Sie die gewünschte Sprache. Es stehen 9 Sprachen zur Auswahl: Chinesisch vereinfacht, Chinesisch traditionell, Englisch, Französisch, Deutsch, Italienisch, Japanisch, Koreanisch und Spanisch.

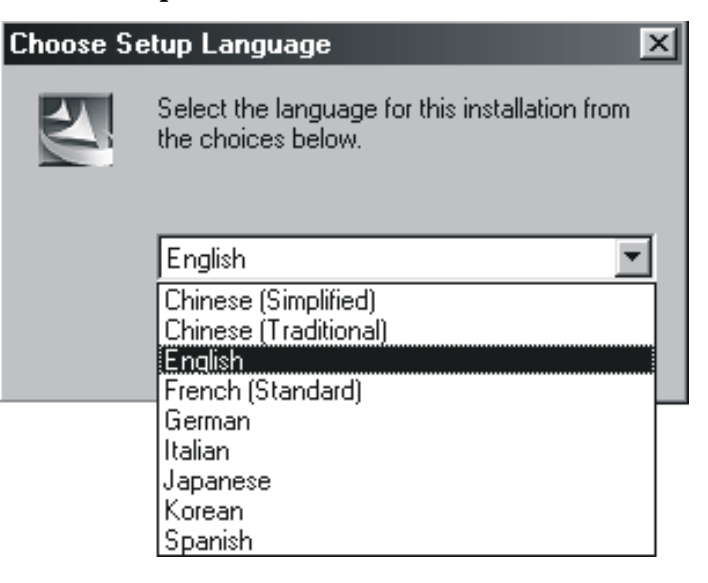

5.Eine Willkommensnachricht erscheint. Klicken Sie auf "Weiter" um fortzufahren.

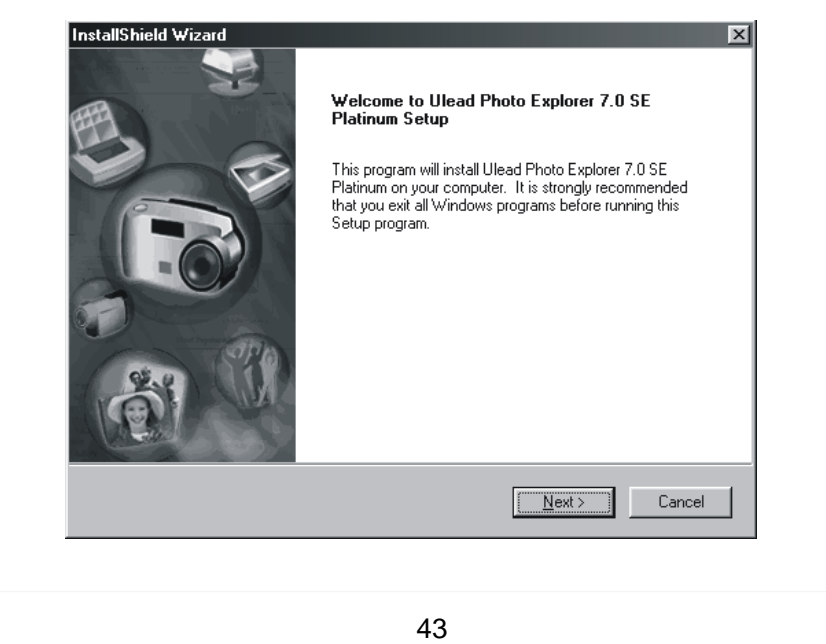

6.Bitte lesen Sie die Linzenzvereinbarung. Wenn Sie der Lizenzvereinbarung zustimmen, drücken Sie auf "Ja" und die Installation wird fortgesetzt. Klicken Sie auf "Nein", wird die Installation von Ulead Explorer 7.0 SE Platinum abgebrochen.

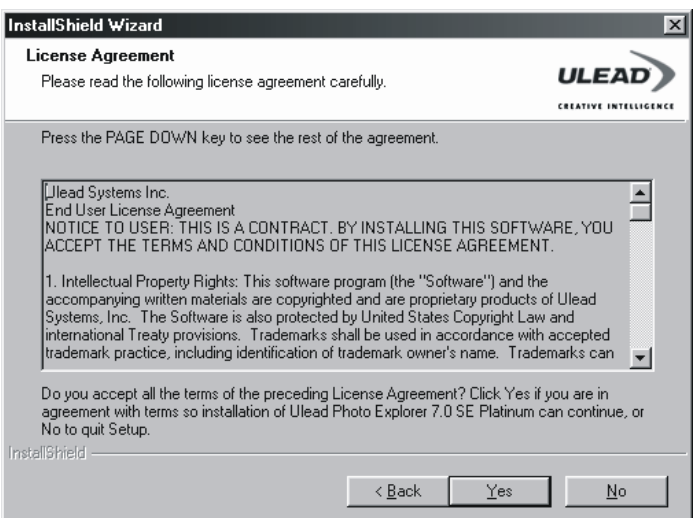

7.Geben Sie Ihren Namen und Firma ein und klicken Sie "Weiter".

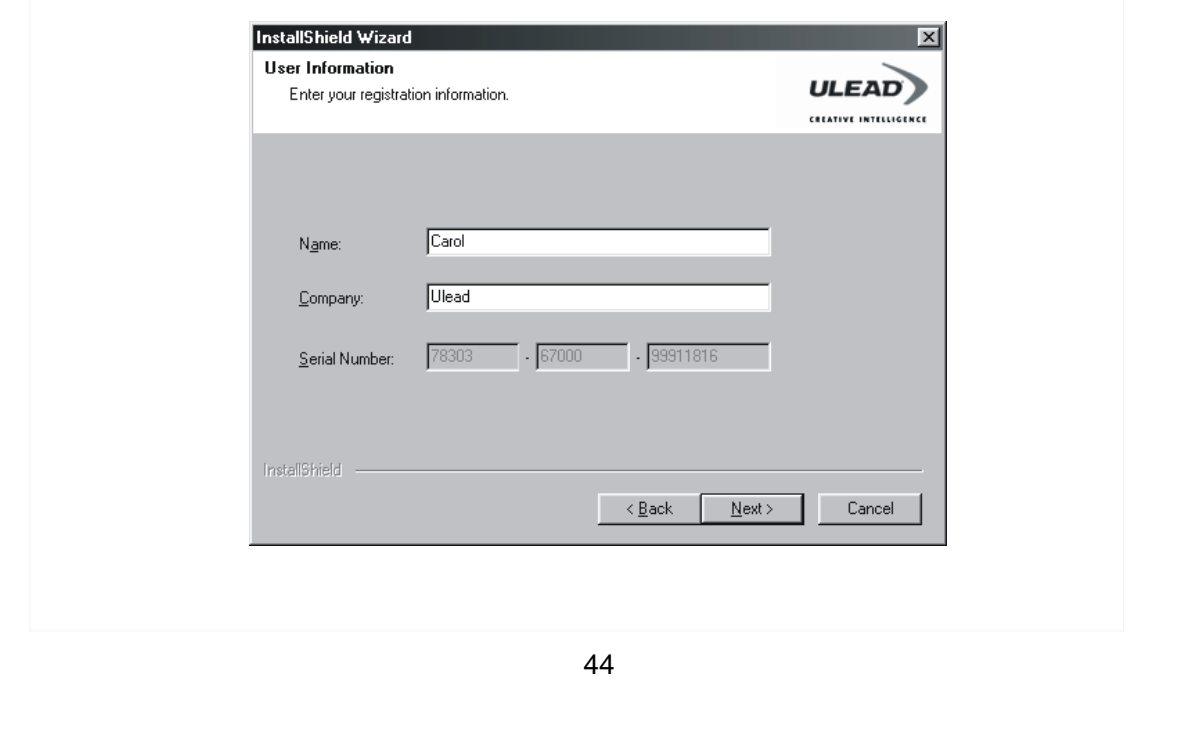

8.Klicken Sie auf "Weiter", wird die Software unter "C:\Program Files\Ulead Systems\Ulead Photo Explorer 7.0 " installiert. Klicken Sie "Durchsuchen" um einen anderen Installationsordner anzugeben.

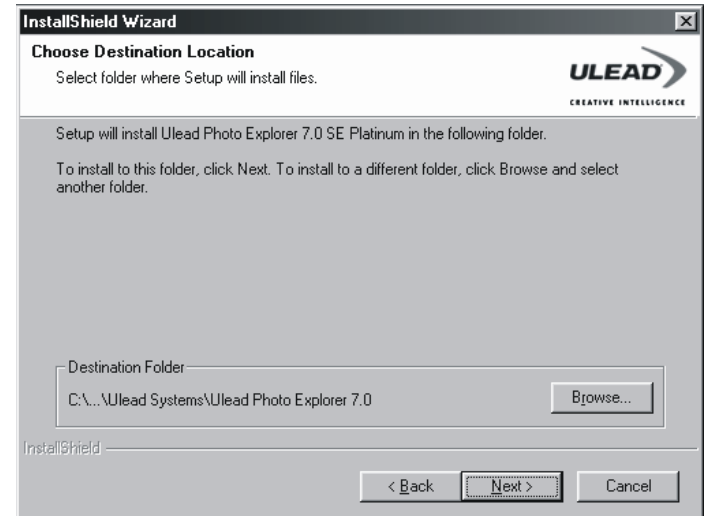

#### 9.Klicken Sie "Weiter" um fortzufahren.

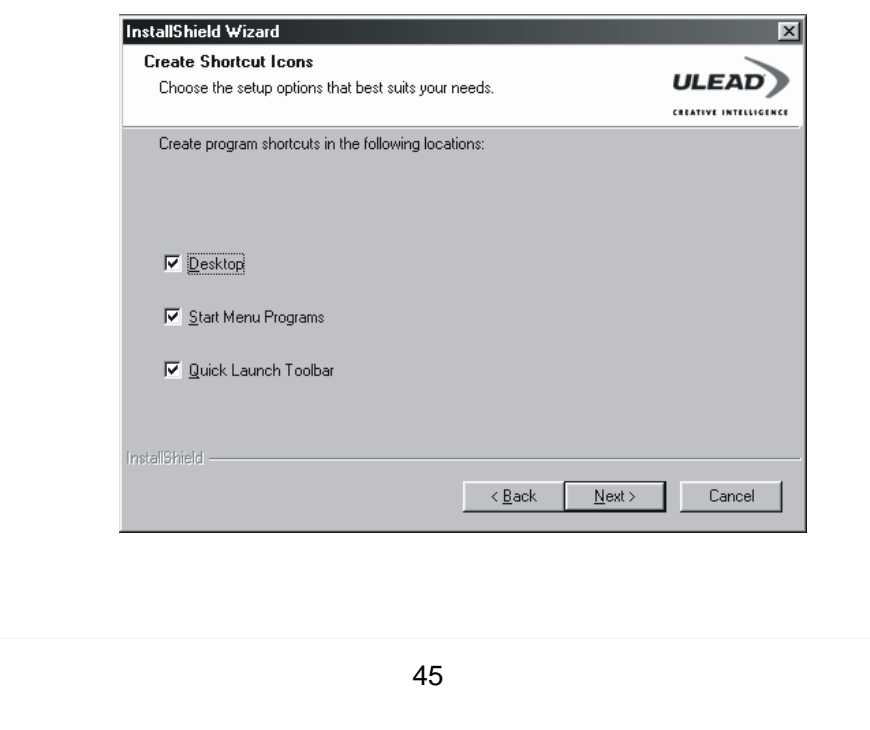

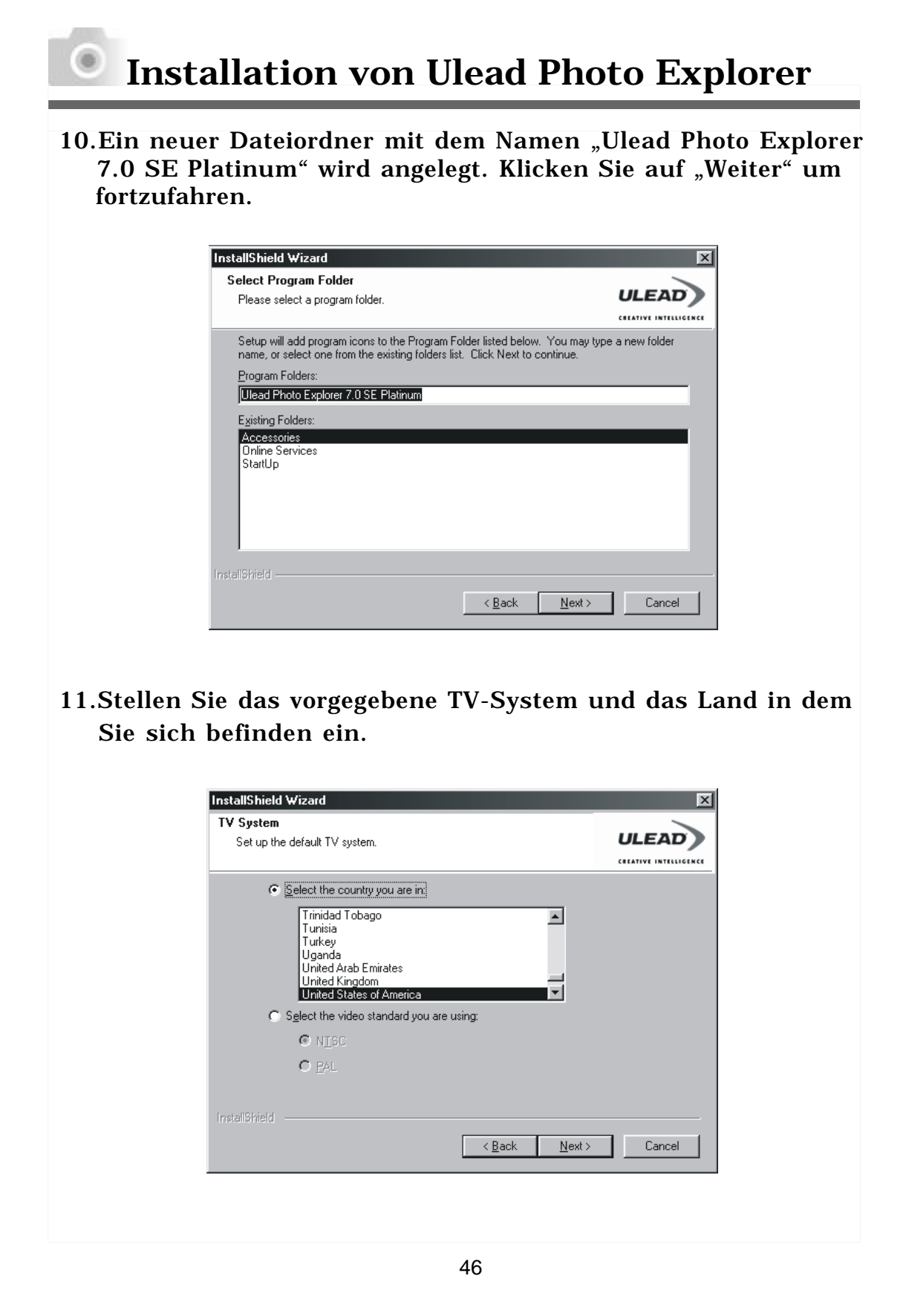

12. "Ulead Photo Explorer 7.0 SE Platinum" wird nun installiert. Um die Installation abzubrechen, klicken Sie "Abbrechen".

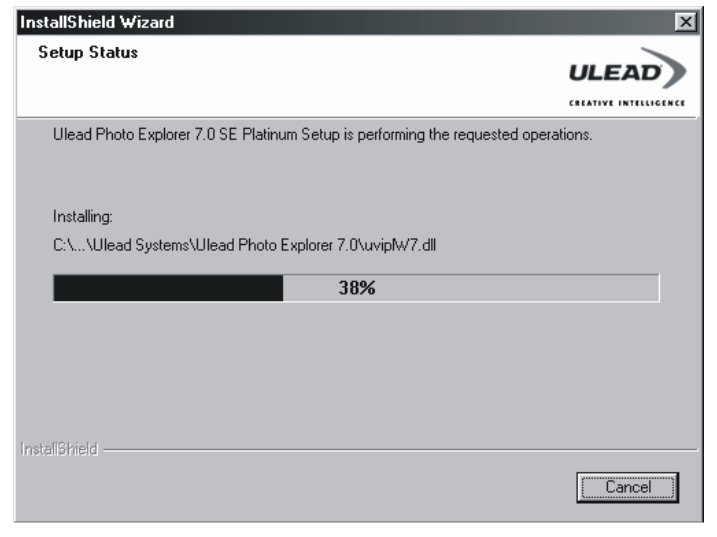

13. Wählen Sie die gewünschten Dateitypen-Zuordnungen und klicken Sie "Weiter" um fortzufahren.

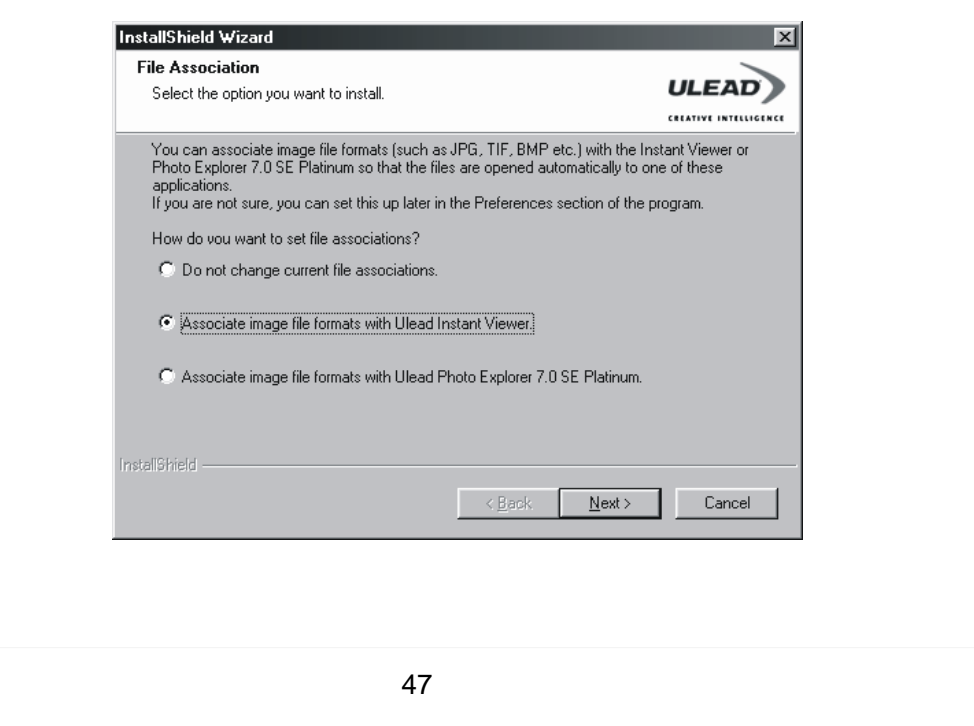

14.Wenn Ihr Betriebssystem Windows 98, 98SE oder ME ist, müssen Sie den Computer neu starten um die Installation von Ulead Photo Explorer 7.0 SE Platinum zu beenden. Es wird empfohlen den Computer nun neu zu starten. Klicken Sie "Fertig stellen" um die Installation zu beenden und den Computer neu zu starten.

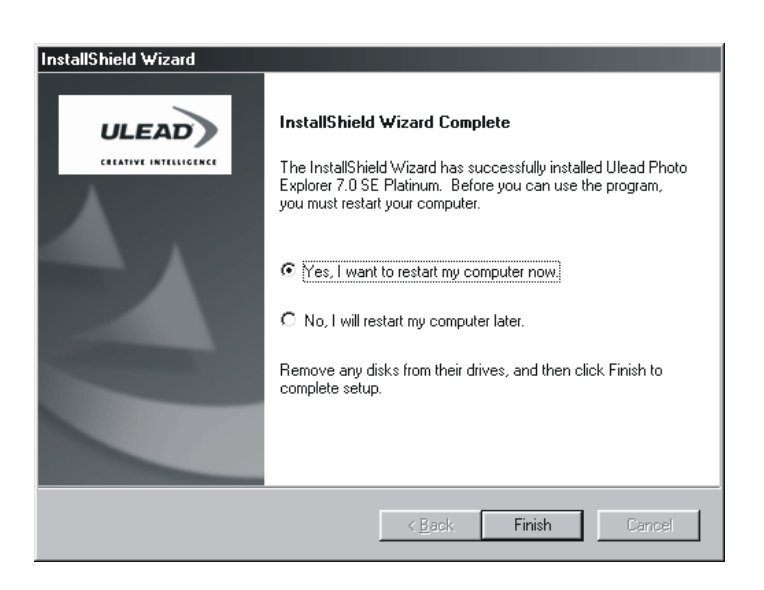

**Unter Macintosh Betriebssystem (Mac 9.X oder höher)**

1.Schalten Sie Ihren Computer ein.

2.Legen Sie die CD in das CD-ROM Laufwerk. Eine neue Verknüpfung Namens "Treiber CD" erscheint auf dem Arbeitsplatz.

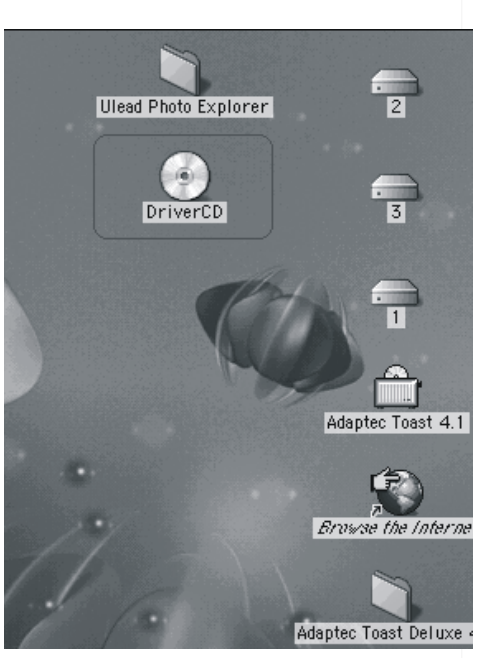

- 3.Wählen Sie die Verknüpfung mit einem Doppelklick und wählen Sie dann die gewünschte Sprache mit einem Doppelklick auf die folgenden Ordner:
	- PEX 2.0: Englisch PEX 2.0F: Französisch PEX 2.0G: Deutsch PEX 2.0I: Italienisch PEX 2.0J: Japanisch PEX 2.0P: Portugsisch PEX 2.0S: Spanisch

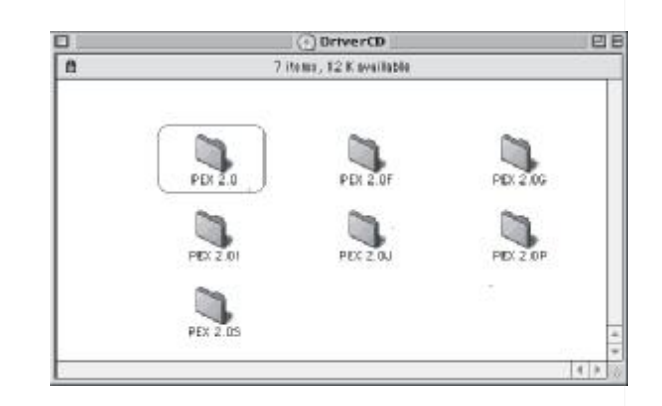

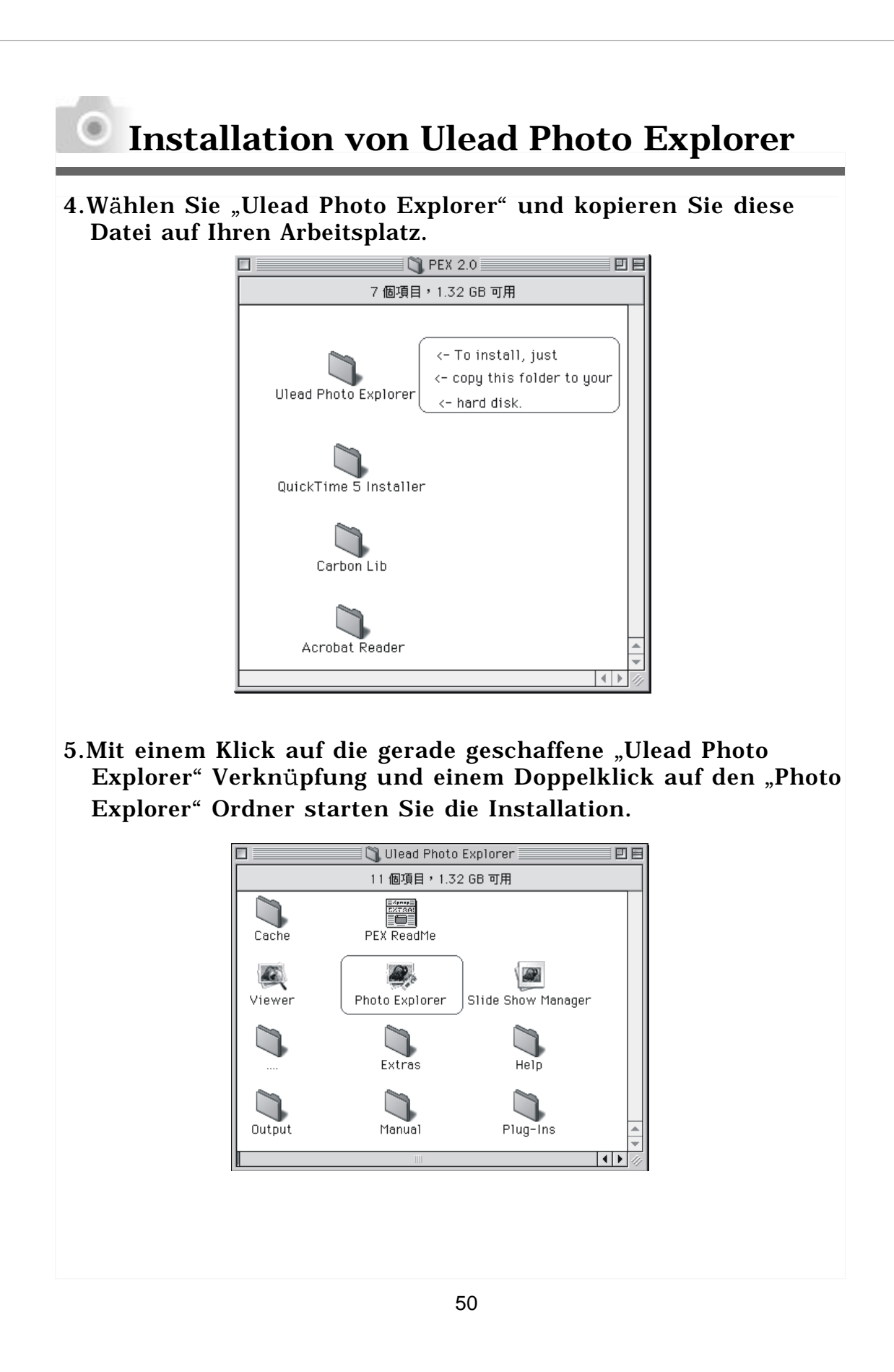

Wenn ein Warnhinweis Sie auffordert Apples offizielle Webseite http://kbase.info.apple.com aufzusuchen und die neueste Version von CarbonLib herunterzuladen:

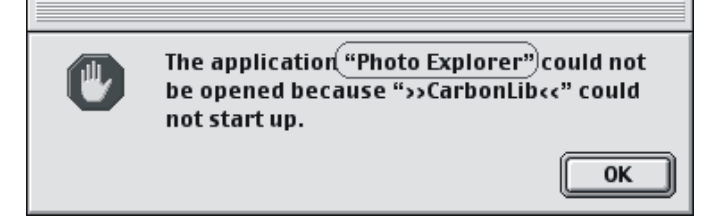

A.Geben Sie "CarbonLib" in die Suchleiste und klicken Sie "Suchen".

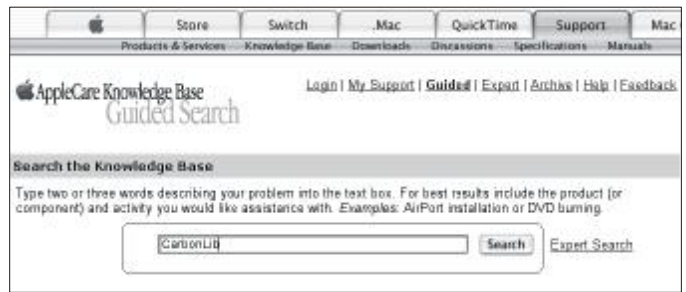

B.Laden Sie die neueste Version von CarbonLib herunter.

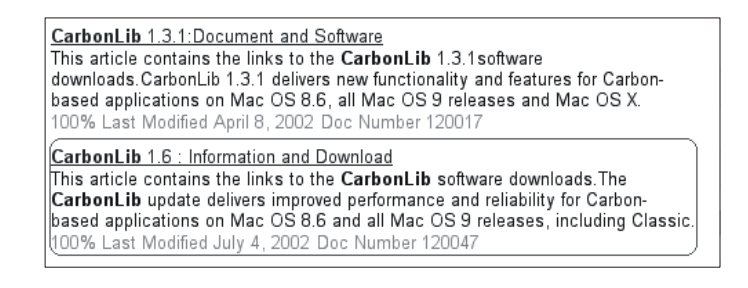

C.Starten Sie den Computer neu.

D.Klicken Sie (Doppelklick) auf die "Ulead Photo Explorer" Verknüpfung auf Ihrem Arbeitsplatz um Ulead Photo Explorer zu starten.

#### **Photo Explorer**

#### *Softwarelizenz*

Die in diesen Unterlagen beschriebene Software wird unter einer Lizenzvereinbarung geliefert, die in dem Produkt enthalten ist. Diese Vereinbarung legt den zulässigen und unzulässigen Gebrauch des Produkts fest.

#### *Lizenzen und Warenzeichen*

ICI Library 1991-1992 C-Cube Microsystems. Ulead Systems, Inc. und das Ulead Logo sind Warenzeichen von Ulead Systems, Inc. Alle anderen Produktnamen und in dieser Bedienungsanleitung erwähnten eingetragenen oder nicht eingetragenen Warenzeichen dienen nur der Kennzeichnung und bleiben ausschließlicher Besitz ihrer jeweiligen Eigentümer.

#### *Technische Unterstützung*

Registrierte Benutzer haben Anspruch auf technische Unterstützung. Auf unserer Webseite finden Sie aktuelle Informationen über Photo Explorer, andere Produkte von Ulead und kostenlose Downloads. Besuchen Sie unsere Webpage www.ulead.com oder schicken Sie uns ein Email an support@ulead.com.tw

Hauptsitz: Ulead Systems, Inc. http://www.ulead.com.tw Email: [info@ulead.com.tw](mailto:info@ulead.com.tw)

Japan: Ulead Systems, Inc. http://www.ulead.co.jp Email: [info@ulead.co.jp](mailto:info@ulead.co.jp)

Europa: Ulead Systems GmbH http://www.ulead.de http://www.ulead.co.uk http://www.ulead.co.uk/fr Email: [info@ulead.de](mailto:info@ulead.de)

Nord- & Südamerika Ulead Systems, Inc. http://www.ulead.com Email: [info@ulead.com](mailto:info@ulead.com)

Asienpazifik Ulead System, Inc. http://www.asiapac.ulead.com Email: [info@asiapac.ulead.com](mailto:info@asiapac.ulead.com)

China: Ulead Systems, Inc. http://www.ulead.com.cn Email: info@ulead.com.cn

*Systemvoraussetzungen*

Bevor Sie Photo Explorer installieren, vergewissern Sie sich das Ihr Computer die Systemvoraussetzungen erfüllt:

- Intel® Pentium® Prozessoren (oder 100% kompatible Prozessoren).
- Microsoft Windows® 95/98, NT 4.0, 2000 oder höher.
- 32 MB RAM (oder mehr).
- 17.8 MB freier Festplattenspeicher für Programmdateien.
- True Color oder HiColor kompatible Grafikkarte und Monitor (empfohlen).
- Windows kompatibles Zeigegerät.
- Microsoft Internet Explorer 4.0 oder höher.
- Internetanschluss (empfohlen).
- 16 Bit Soundkarte oder besser und Lautsprecher (empfohlen).
- DirectX 6.0 oder höher (nur für Videofunktionen).

#### **Der Browser**

Ganz wie der Windows Explorer, zeigt der Photo Explorer Browser die Hierarchie der Festplatten und Ordner in Ihrem Computer auf der linken, die Dateien in einem ausgewählten Ordner auf der rechten Seite an. Das Besondere am Photo Explorer Browser ist, dass Multimedia-Dateien zur leichteren Identifizierung als sichtbare Miniaturen angezeigt werden können. Klicken Sie einfach auf eine gewünschte Datei, und sie bekommen sofort eine Vorstellung von deren Inhalt. Sie können eine Vorschau von Bildern sehen und sogar Ton-, Video- oder sogar GIF-Animationsdateien wiedergeben, ohne die Dateien zu öffnen. Grundlegende Bildbearbeitungsfunktionen stehen ebenfalls zur Verfügung. Zusätzlich können Sie mit Bildern. Videos und Tonaufnahmen eine Diaschau zusammenstellen.

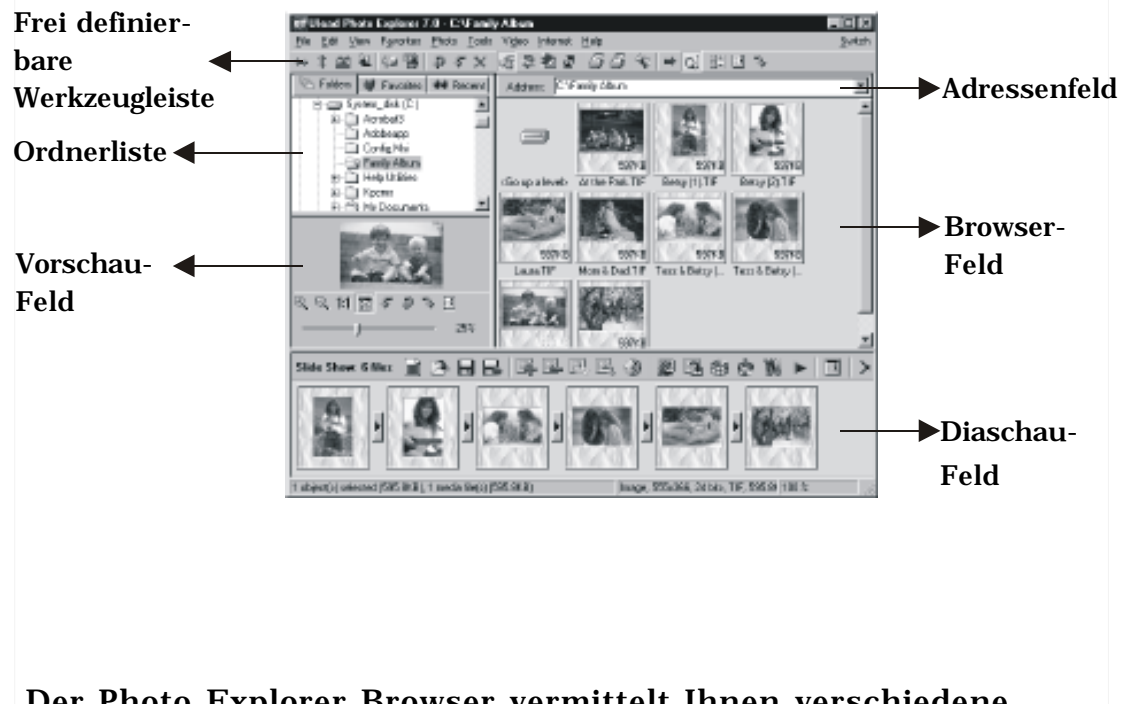

Der Photo Explorer Browser vermittelt Ihnen verschiedene Ordneransichten. In der Ordnerliste können Sie zur Favoritenliste wechseln, um eine Sammlung häufig geöffneter Ordner zu erstellen. Der Browser merkt sich auch die in letzter Zeit geöffneten Ordner um es Ihnen zu ermöglichen diese schnell wieder aufzurufen.

#### **Arbeiten mit dem Ulead Photo Explorer Browser:**

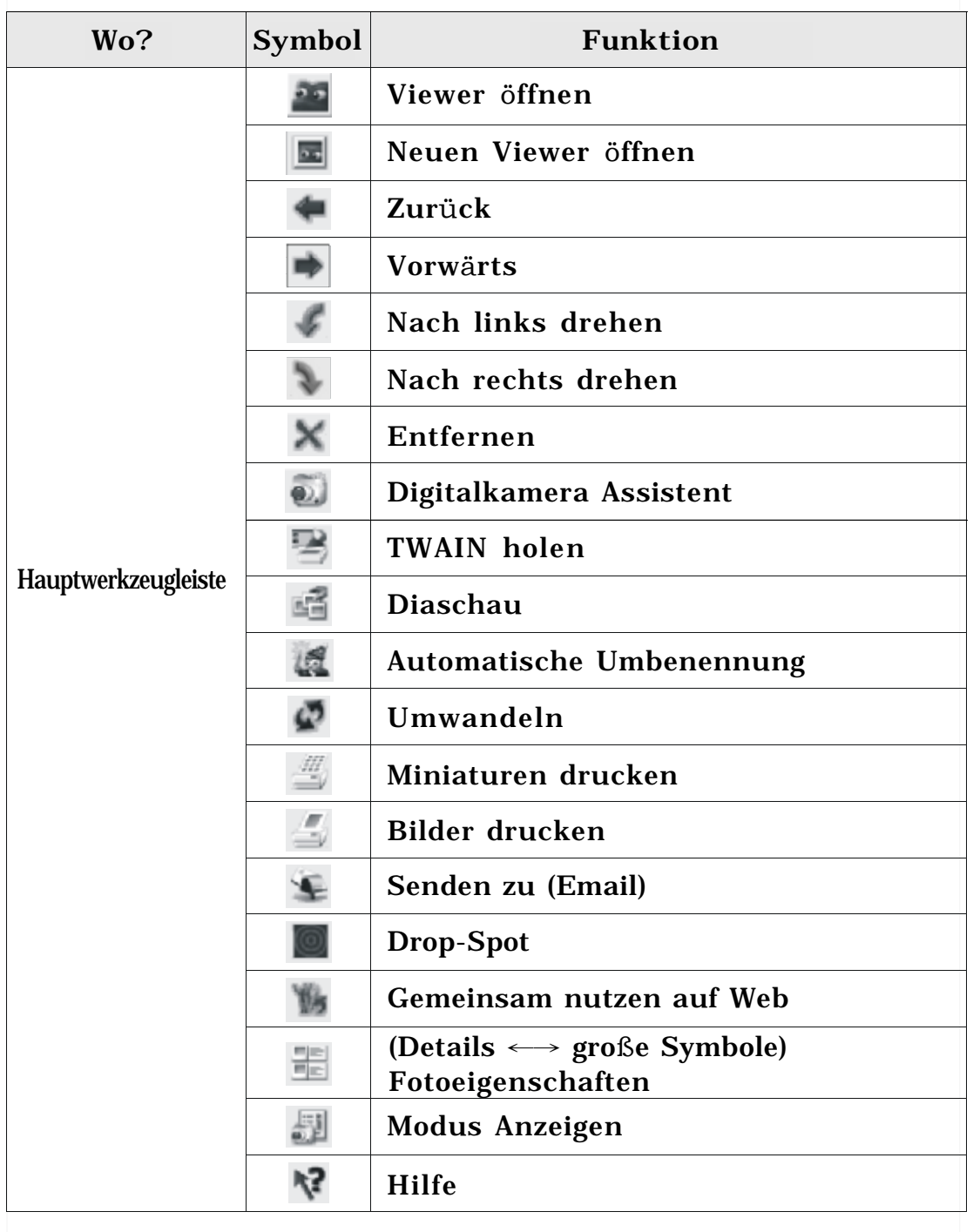

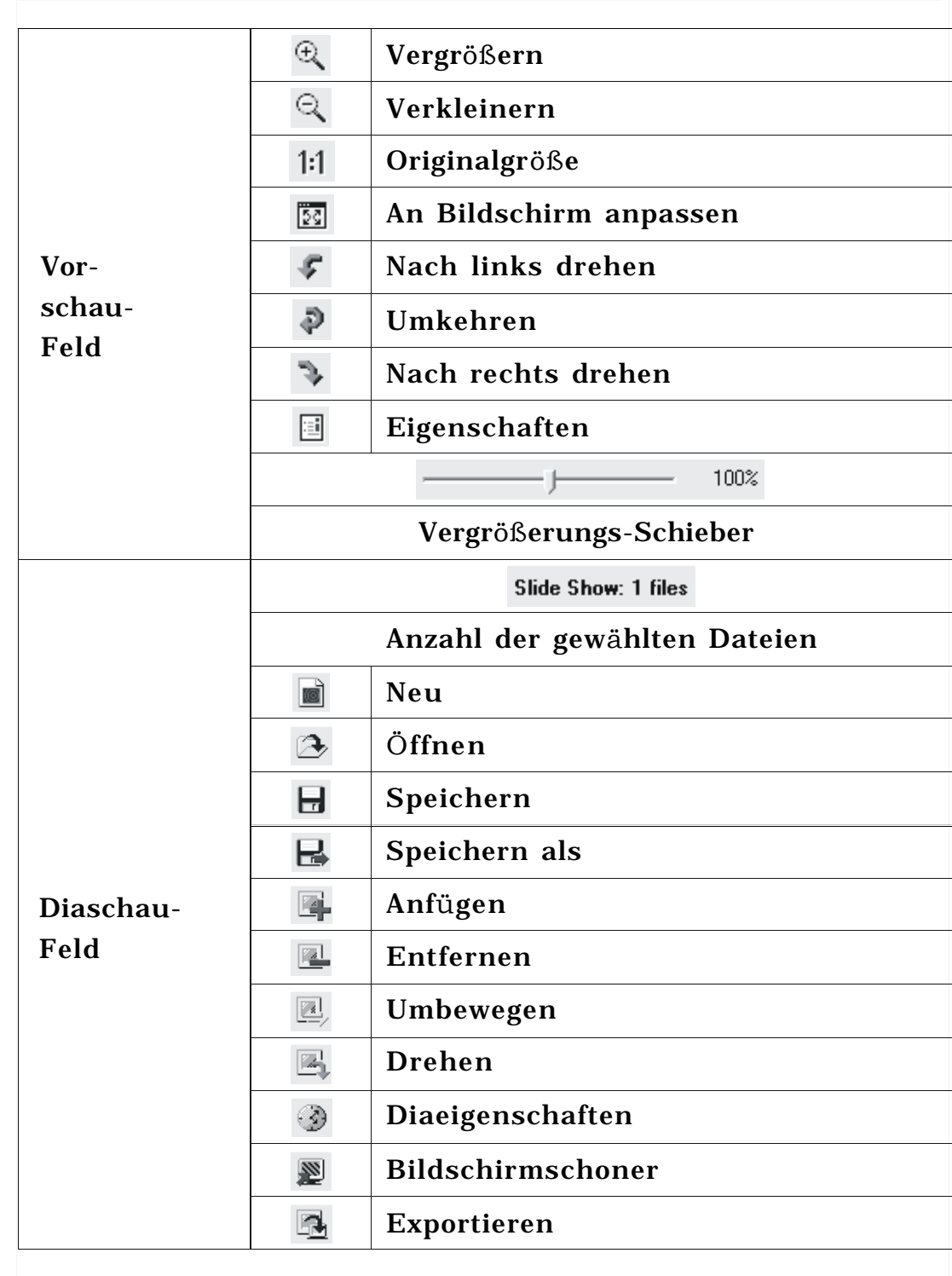

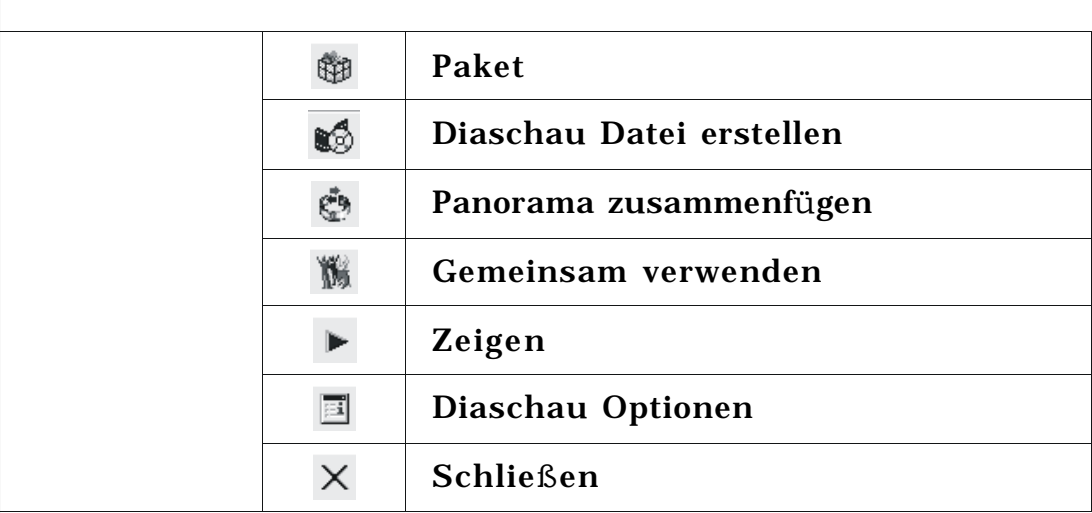

*Der Viewer*

Photo Explorer hat einen internen Viewer , der mit dem Browser integriert ist. Mit dem internen Viewer können Sie:

- Bilder in voller Größe oder Vollbildschirmansicht ansehen.
- Mit Tastatur, Werkzeugleiste oder Menübefehlen Bilder navigieren oder den Viewer automatisch durch Bilder laufen lassen.
- Bilddateien kopieren, umbenennen oder löschen.
- Bilder kopieren, um sie in Ihren gewünschten Bildeditor einzufügen.
- Drehen, Spiegeln, Bearbeiten und Abspeichern von Bildern.
- Bildschirmhintergründe und Bildschirmschoner mit Ihren Bildern erstellen.

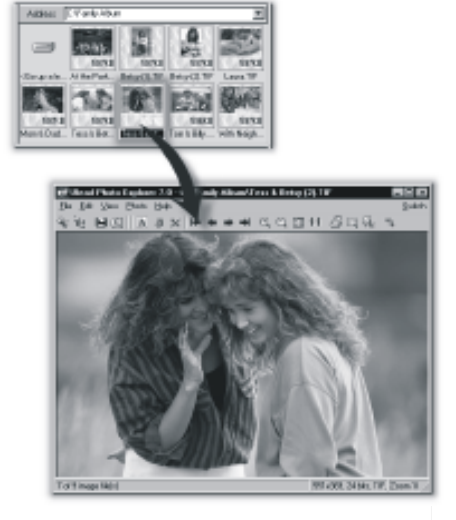

*Photo Explorers interner Viewer*

Der Ulead Instant Viewer, ein allein stehender Bilddatei-Viewer, ist ein Teil des Photo Explorers. Er ist eine einfache und unabhängige Anwendung, die lediglich für die Wiedergabe von Bildern gedacht ist. Benutzen Sie Ulead Instant Viewer, wenn Sie zwei oder mehr Bilder in voller Größe vergl wollen. Jedes Bild wird in einem getrennten Fenster geöffnet. Sie Dateitypen wie JPG, GIF und BM Ulead Instant Viewer assoziieren, sodass diese automatisch mit Ule Instant Viewer geöffnet werden. *Ulead Instant Viewer Fenster*

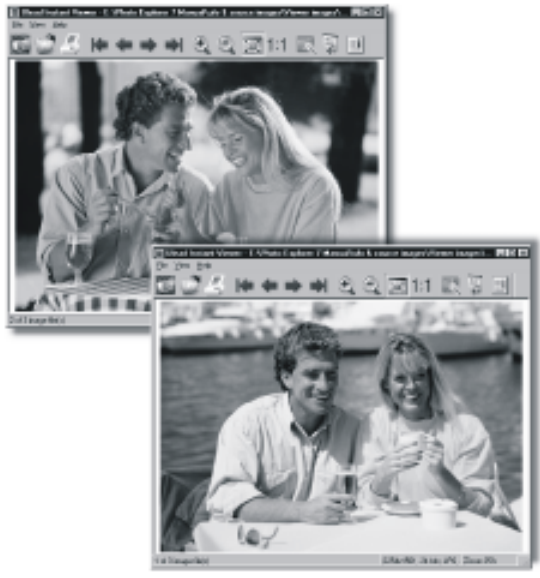

Beim Arbeiten mit jeder Anwendung ist es wichtig eine Arbeitsumgebung zu wählen, mit der Sie komfortabel sind und die für Sie praktisch ist. Photo Explorer bietet Ihnen viele Möglichkeiten den Arbeitsplatz gemäß Ihren Anforderungen zu gestalten. Sie können Photo Explorer zu Ihrem vorgegebenen Viewer und Editor machen oder Ihre Bilddateien mit anderen Programmen öffnen und bearbeiten.

#### Arbeiten mit dem Ulead Photo Explorer Viewer:

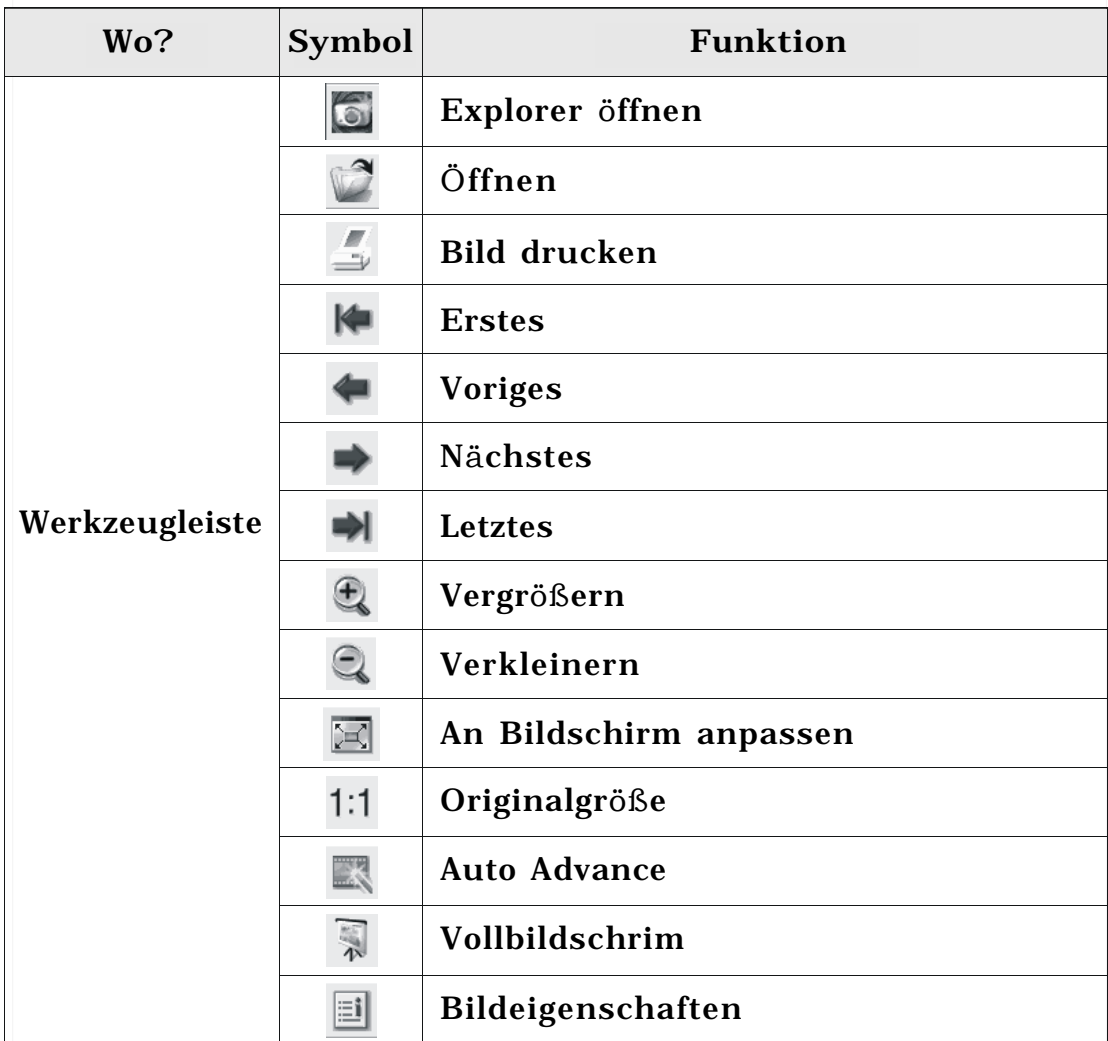

**Unter Windows Betriebssystem (Windows 98/98SE/2000/ME/XP)**

#### *Herunterladen von Bildern von Wechseldatenträgern*

- 1.Schalten Sie Ihren PC ein.
- 2.Schalten Sie die Kamera ein.
- 3.Verbinden Sie PC und Kamera mit dem USB Kabel. Vergewissern Sie sich das das USB Kabel ordungsgemäß verbunden ist.
- 4.Ist das USB Kabel mit dem PC verbunden, wird eine neue Festplatte mit der Bezeichnung "Wechseldatenträger" erstellt.
- 5.Die gespeicherten Bilder finden Sie in "Wechseldatenträger\Dcim\100media".
- 6.Mit einem Doppelklick kann die Bilddatei geöffnet werden.

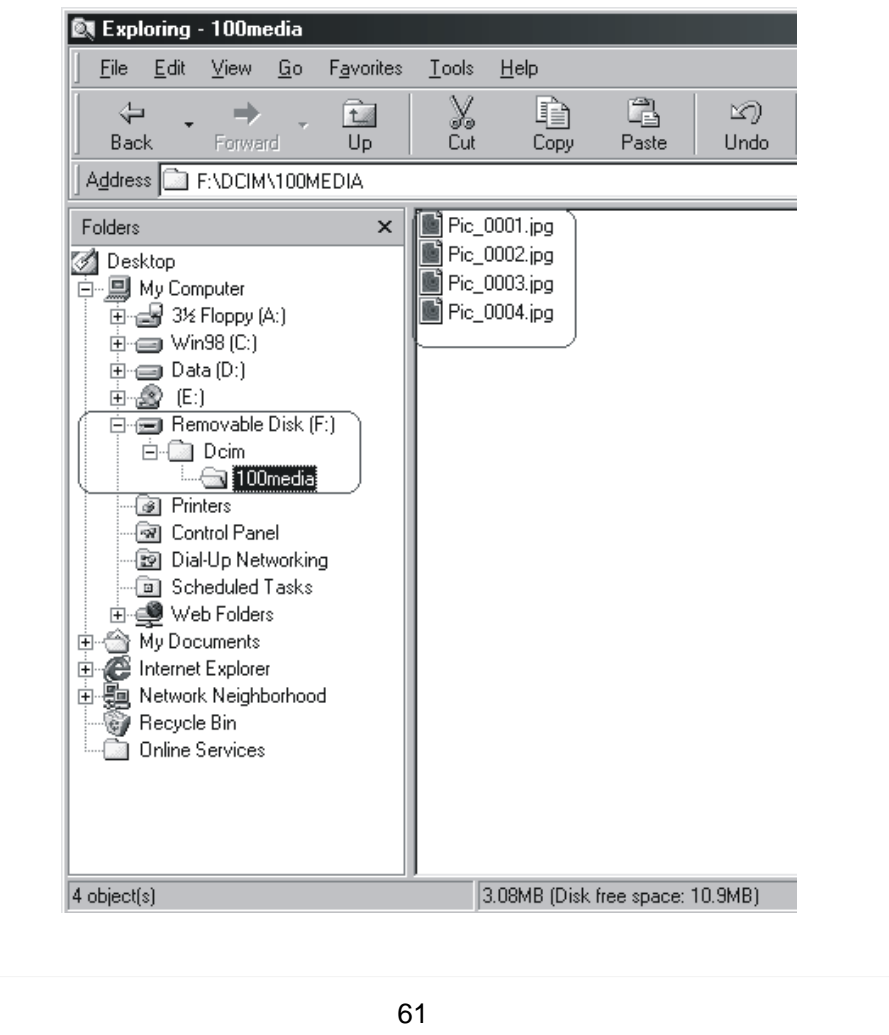

*Herunterladen von Bildern mit Ulead Photo Explorer*

- 1.Verbinden Sie PC und Kamera mit dem USB Kabel. Vergewissern Sie sich das das USB Kabel ordungsgemäß verbunden ist.
- 2.Starten Sie Ulead Photo Explorer 7.0 SE Platinum.
- 3.Klicken Sie "Datei \ Herabladen aus Speicherkarte" um Bilddateien herunterzuladen.

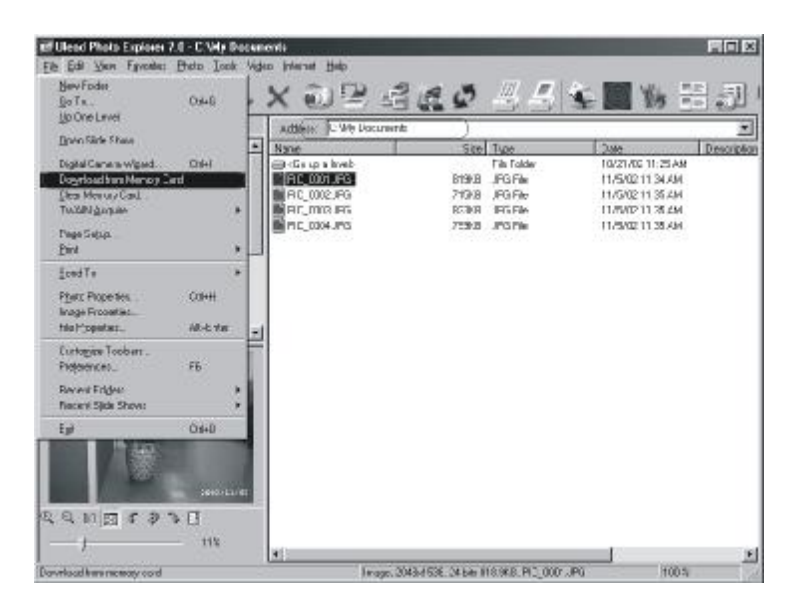

**Unter Macintosh Betriebssystem (Mac 9.X oder höher)**

*Herunterladen von Bildern von Wechseldatenträgern*

- 1.Schalten Sie Ihren PC ein.
- 2.Schalten Sie die Kamera ein.
- 3.Verbinden Sie PC und Kamera mit dem USB Kabel. Vergewissern Sie sich das das USB Kabel ordungsgemäß verbunden ist.
- 4.Ist das USB Kabel mit dem PC verbunden, wird ein neues Symbol mit der Bezeichnung "Unbenannt" erstellt.
- 5.Klicken Sie auf das Symbol (Doppelklick).
- 6.Die gespeicherten Bilder finden Sie im Ordner DCIM \ 100MEDIA  $\lambda$ .
- 7.Mit einem Doppelklick kann die Bilddatei geöffnet werden.

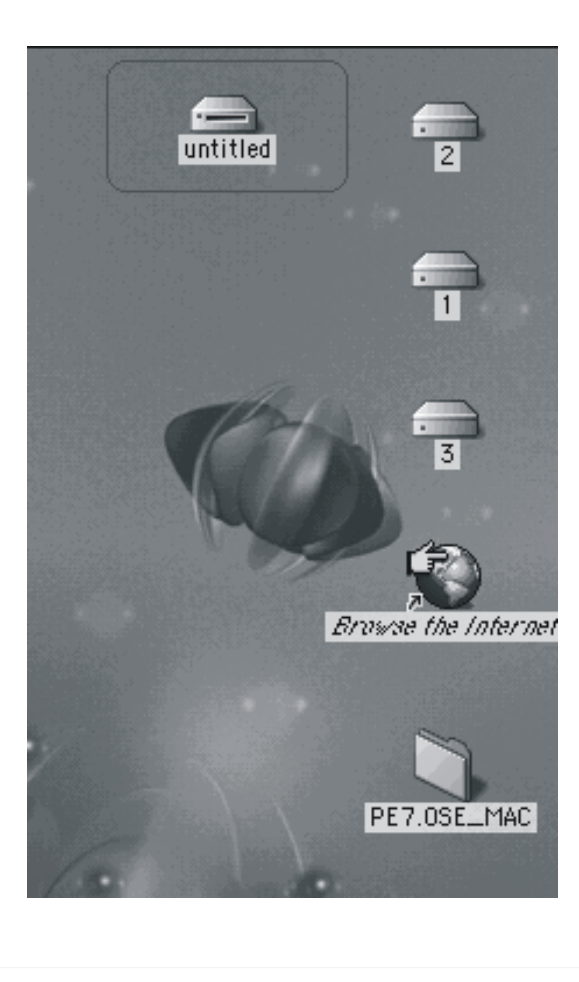

*Herunterladen von Bildern mit Ulead Photo Explorer*

- 1.Verbinden Sie PC und Kamera mit dem USB Kabel. Vergewissern Sie sich das das USB Kabel ordungsgemäß verbunden ist.
- 2.Starten Sie Ulead Photo Explorer 7.0 SE Platinum.
- 3.Klicken Sie "Datei \ Herabladen aus Speicherkarte" um Bilddateien herunterzuladen.

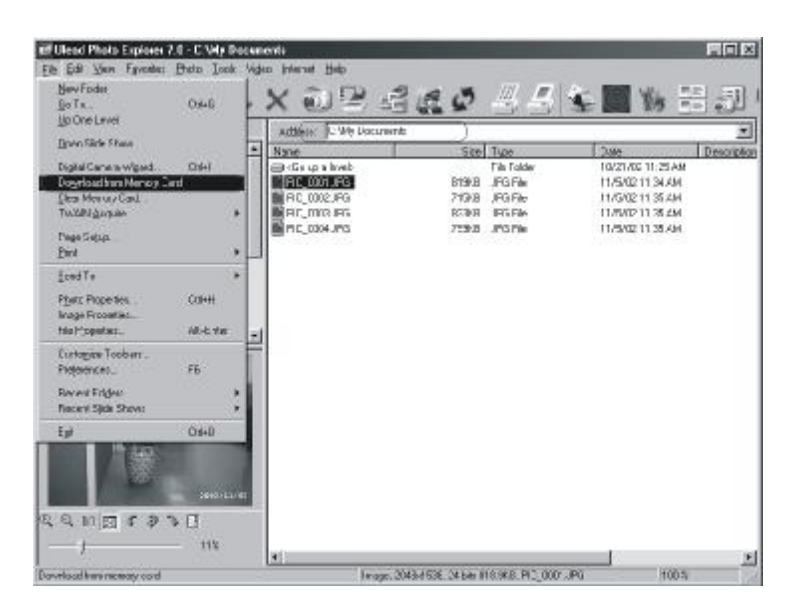

# **Fehlermeldungen**

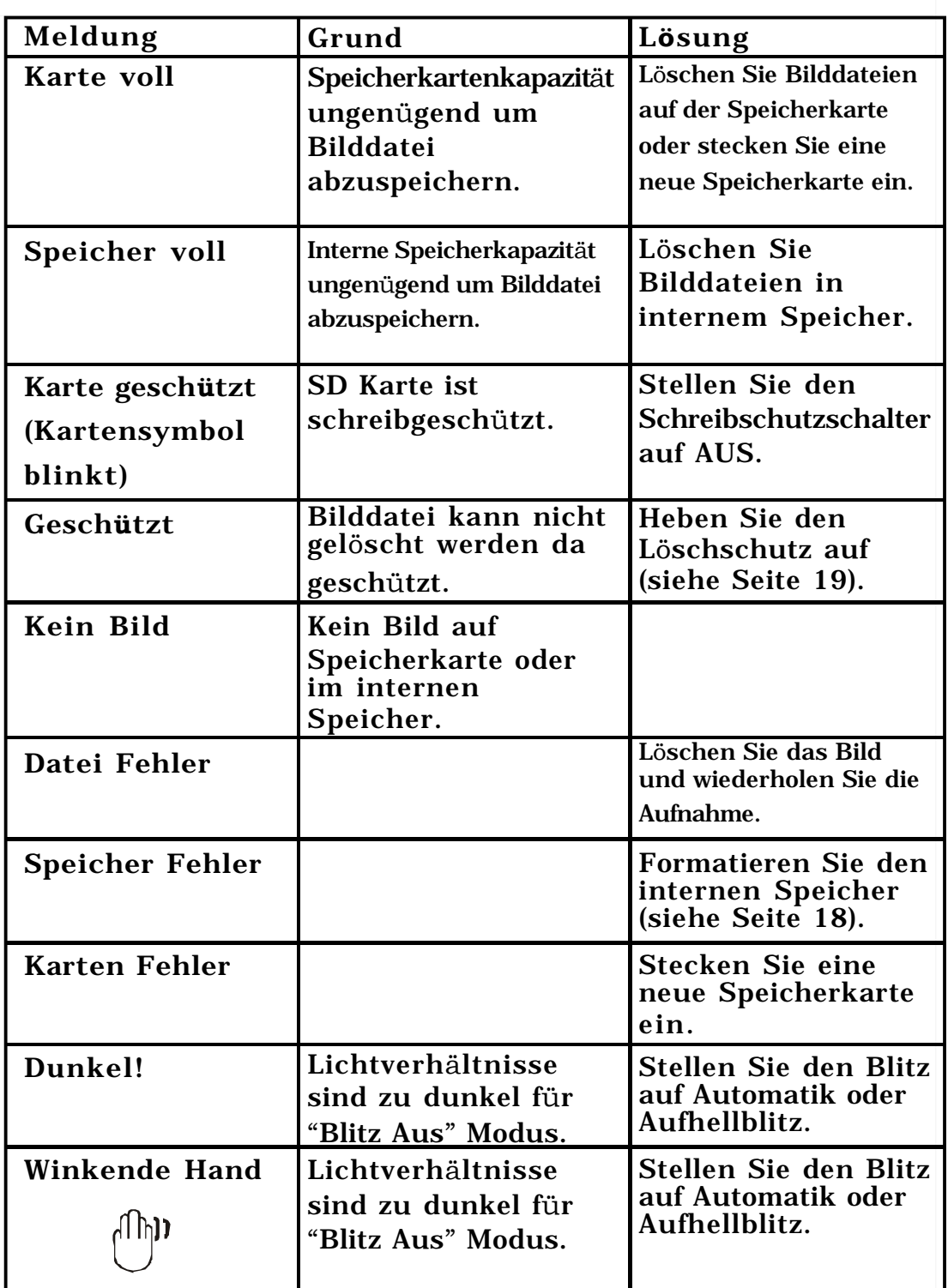

## **Technische Daten**

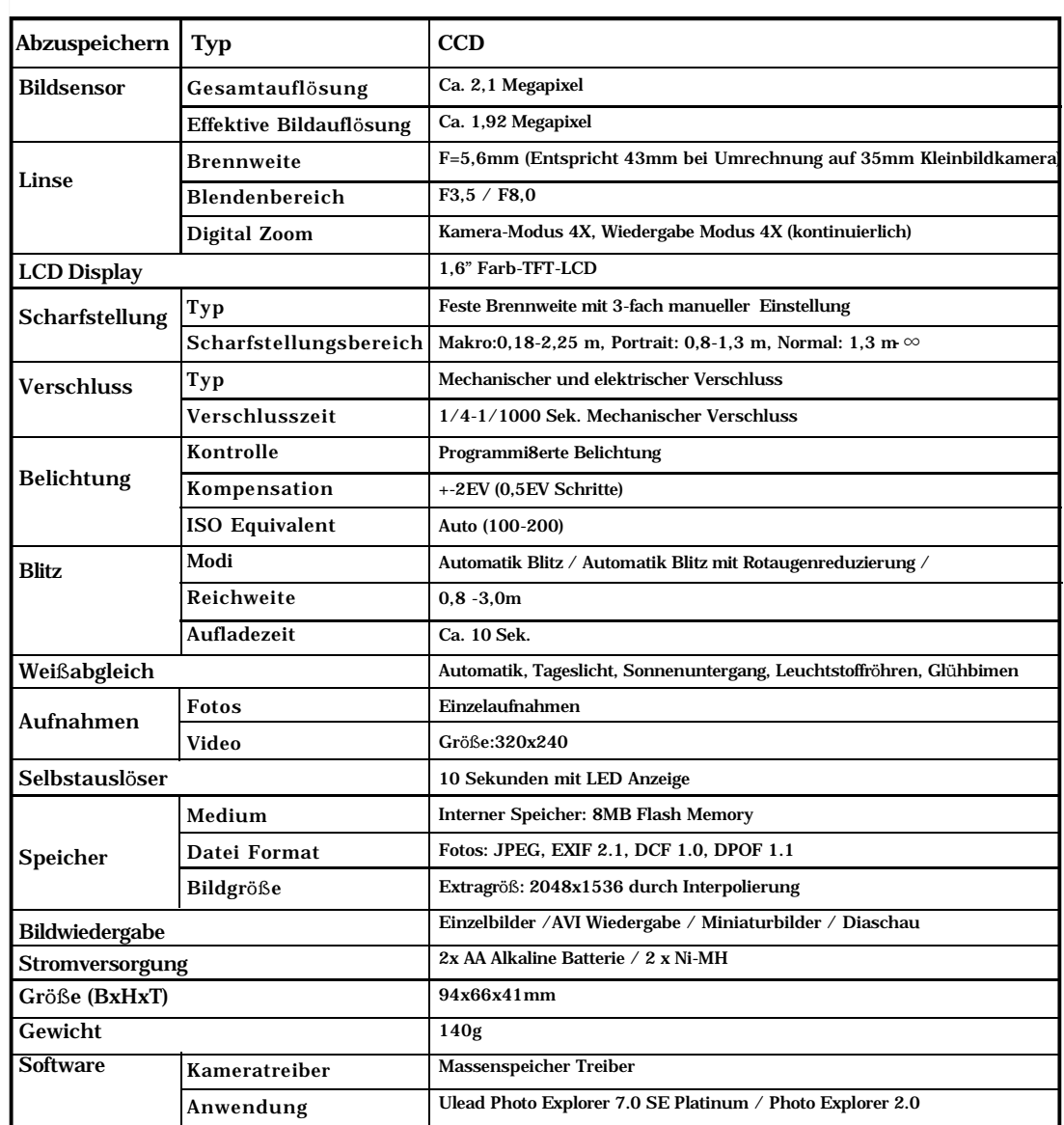

#### **Technische Daten**

- Die technischen Leistungsdaten der oben aufgelisteten Teile wurden anhand unserer Tests ermittelt. Die technischen Daten und/oder das Aussehen des Produkts können ohne vorherige Ankündigung geändert werden.
- 1.DCF (Design Rule for Camera File System) ist ein von JEITA entwickelter Standard, dessen Hauptzweck es ist, die Handhabung von mit Digitalkameras aufgenommenen Bilddateien mit anderen Geräten zu vereinfachen.
- 2.Die von Canon, Inc., Kodak Co., Ltd., Fuji Photo FilmCo., Ltd. und Matsushita Electric Industrial Co., Ltd. entwickelte Druckspezifikation DPOF (Digital Print Order Format) ist ein Standard zur Aufzeichnung bestimmter Informationen, wie Name und Anzahl der auszudruckenden Bilder, die mit einer Digitalkamera auf ein Speichermedium aufgezeichnet wurden.

# **Technische Daten**

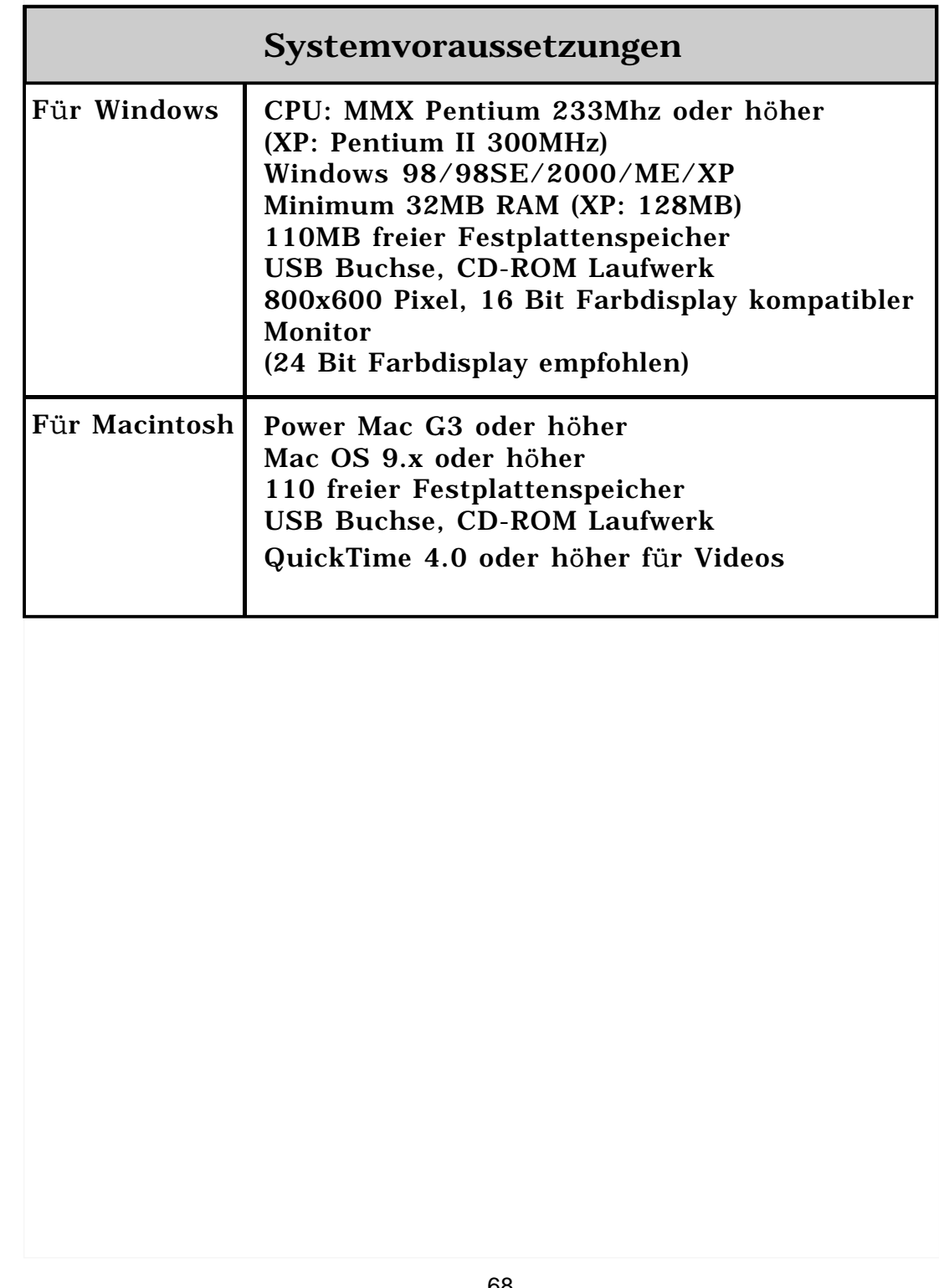

## **Garantie und Kundendienst**

**Wenn Sie Fragen zu Reparatur, Handhabung und Pflege haben, wenden Sie sich bitte zuerst an Ihren Händler.**

#### **Garantie (beigefügt)**

Bevor Sie die Garantiekarte akzeptieren, vergewissern Sie sich bitte, dass das Kaufdatum und der Name des Händlers eingetragen wurden. Bewahren Sie die Garantie nach dem Durchlesen an einem sicheren Ort auf.

**Garantiezeit (Kamera): Ein Jahr nach Kaufdatum.**

#### **Kundendienst**

Falls die Symptome nach Überprüfung der Tabelle auf Seiten 106 und 107 bestehen bleiben, trennen Sie die Stromversorgung ab und kontaktieren Sie den Händler, von dem Sie die Kamera erworben haben.

> **Hinweis: Die Transportkosten des Produktes zu/von der Reparaturstelle sowie Versandkosten oder Speditionsgebühren gehen zu Lasten des Kunden. Wenn Sie das Produkt einschicken, verpacken Sie es ordnungsgemäß und versenden Sie es per Einschreiben oder Express, um den Verlust des Produktes zu vermeiden.**

#### **Während der Garantiezeit**

Reparaturen werden von dem Händler von dem Sie die Kamera gekauft haben gemäß dem Inhalt der Garantie ausgeführt. Falls eine Reparatur erforderlich ist, bringen Sie das Produkt zusammen mit der Garantie zum Händler.

#### **Nach Ablauf der Garantiezeit**

Reparierbare Produkte können auf Anfrage gegen eine Gebühr repariert werden. Die maximale Lagerzeit von Leistungsteilen für die Reparatur von Digitalkameras beträgt jedoch 8 Jahre nach Produktionsstopp.

**Hinweis: Leistungsteile für die Reparatur sind Teile, die für die Aufrechterhaltung der Funktionen des Produktes notwendig sind.**

# **Carantie und Kundendienst**

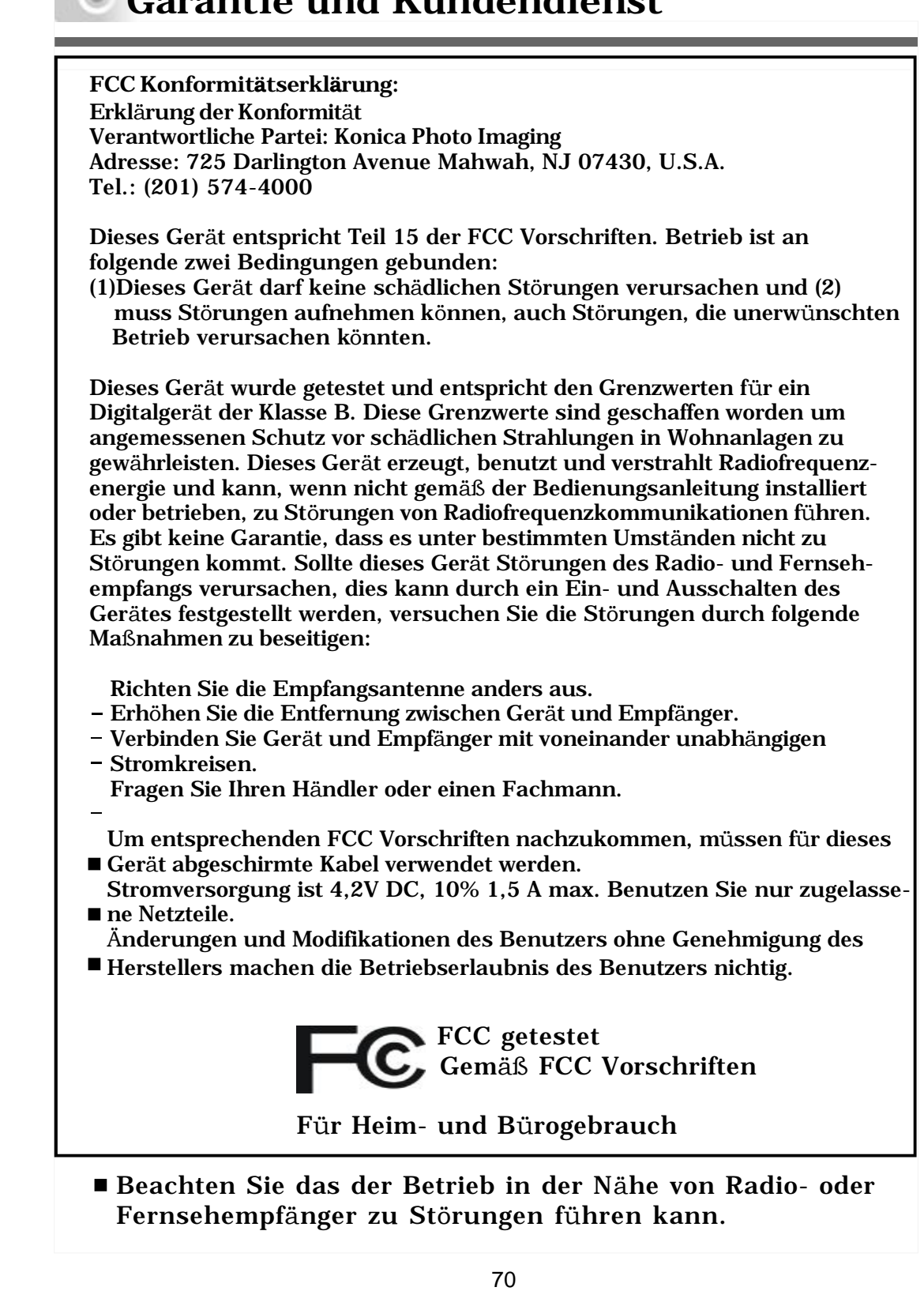

## **Garantie und Kundendienst**

#### Nur für Kanada

Industry Canadas Konformitätserklärung: Dieses Gerät der Klasse B für Digitalgeräte entspricht der kanadischen ICES-003.

# Konica